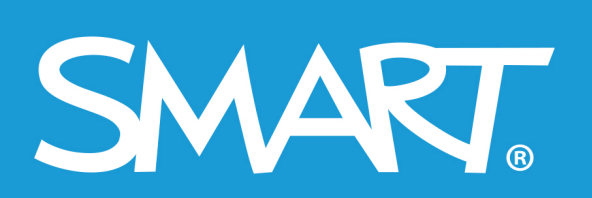

**Admin Portal** 

# **SMART Admin Portal**

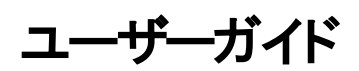

2021年3月最終更

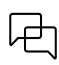

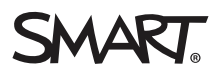

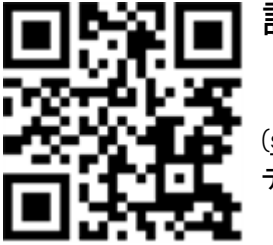

詳細

製品]のためのこのガイドと他のリソースはSMART のウェブサイト [\(smarttech.com/support](https://www.smarttech.com/support))のサポートのセクションで利用できます。お使いのモバイル デバイスでこのQRコードを読み取ると、リソースにアクセスできます。

#### 商標表示

SMART Board、smarttech、SMARTロゴとすべてのSMARTキャッチフレーズは、SMART Technologies ULC の米国およびその他の国における商標または登録商標です。その他すべ<br>てのサードパーティの製品名および会社名は、それぞれ各社の商標である場合があります。

#### 著作権表示

© 2022 SMART Technologies ULC.All rights reserved.SMART Technologies ULC**の事前の書面による許可なく本書の一部または全部を複製、転載、頒布、ならびに形式、方**<br>法を問わず他言語へ翻訳することは禁止されています。 本書の内容は予告なく変更される場合がありますが、SMART Technologiesが変更を約束するものではありません。 ここに記載された本製品やその使用方法は、以下の米国の特許によって保護されています。

[www.smarttech.com/patents](https://www.smarttech.com/patents) 2022年3月9日

## 目次

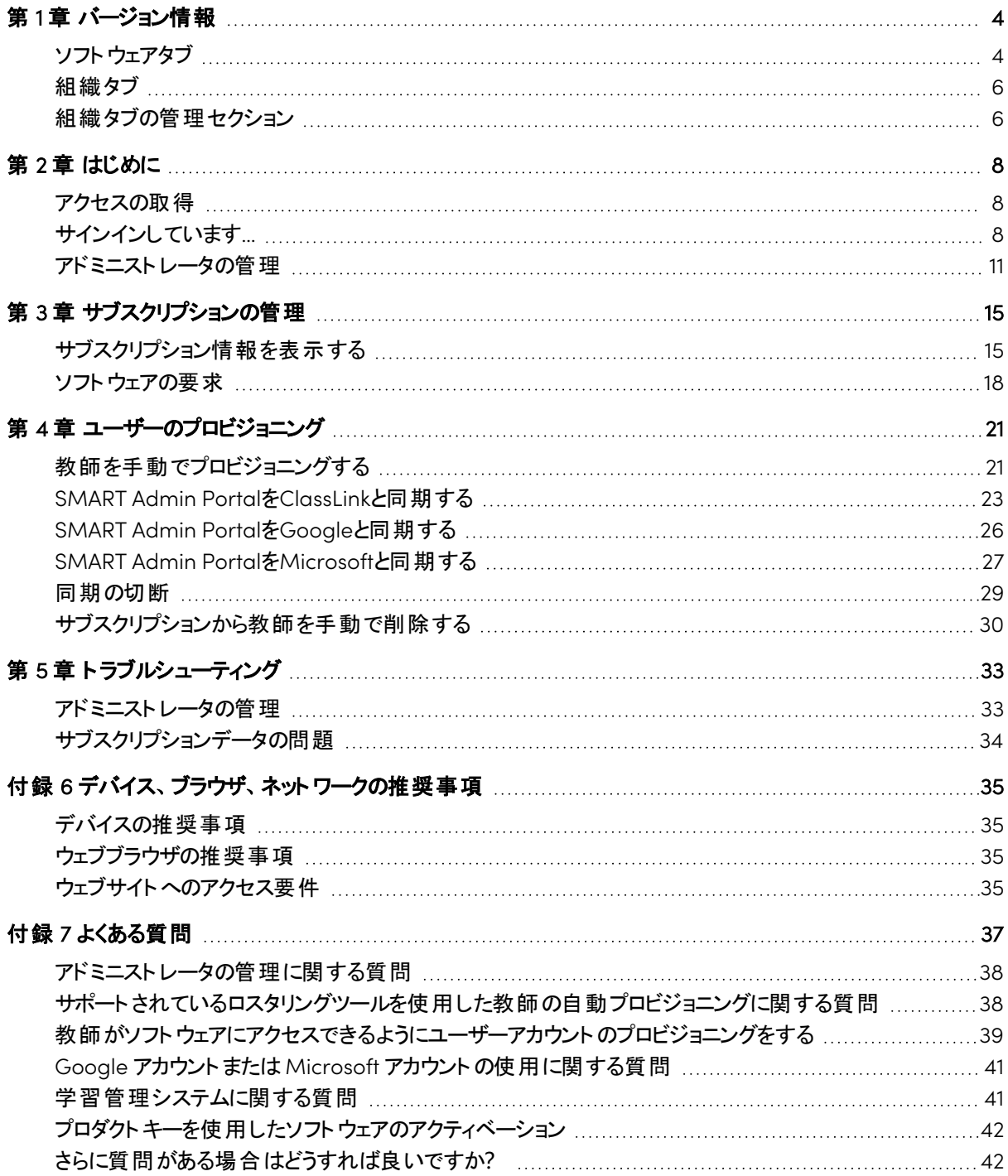

# <span id="page-3-0"></span>第1章 バージョン情報

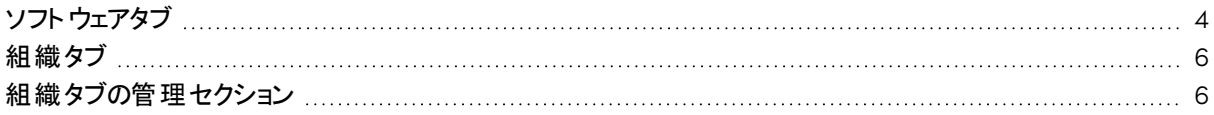

SMART Admin Portalには、購入したサブスクリプション、各サブスクリプションに関連付けられているプロダクト キー、各プロダクトキーに添付されているシート数、ユーザーに割り当てられたシート数、サブスクリプションの 更新日など、さまざまな情報が表示されます。さらに、サインイン後、SMART Board インタラクティブディスプ レイの購入に付属しているソフトウェアサブスクリプションを要求できます。

### <span id="page-3-1"></span>ソフトウェアタブ

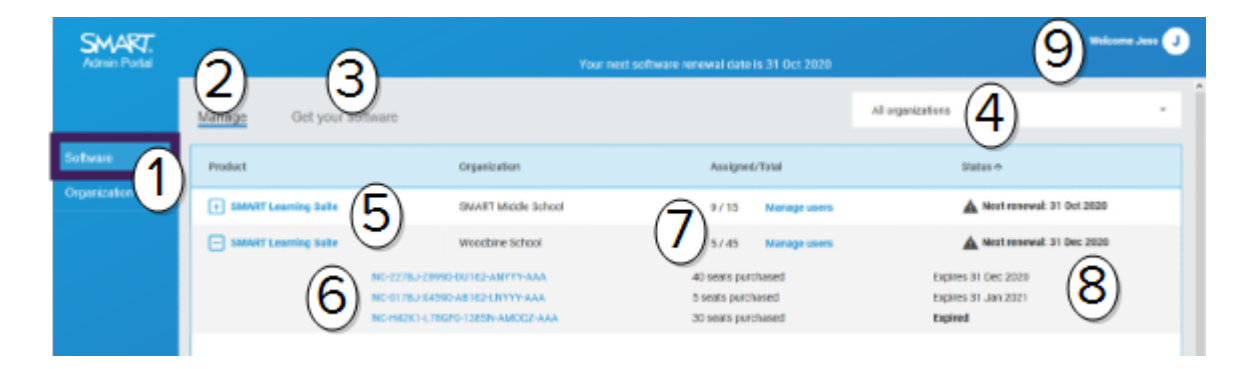

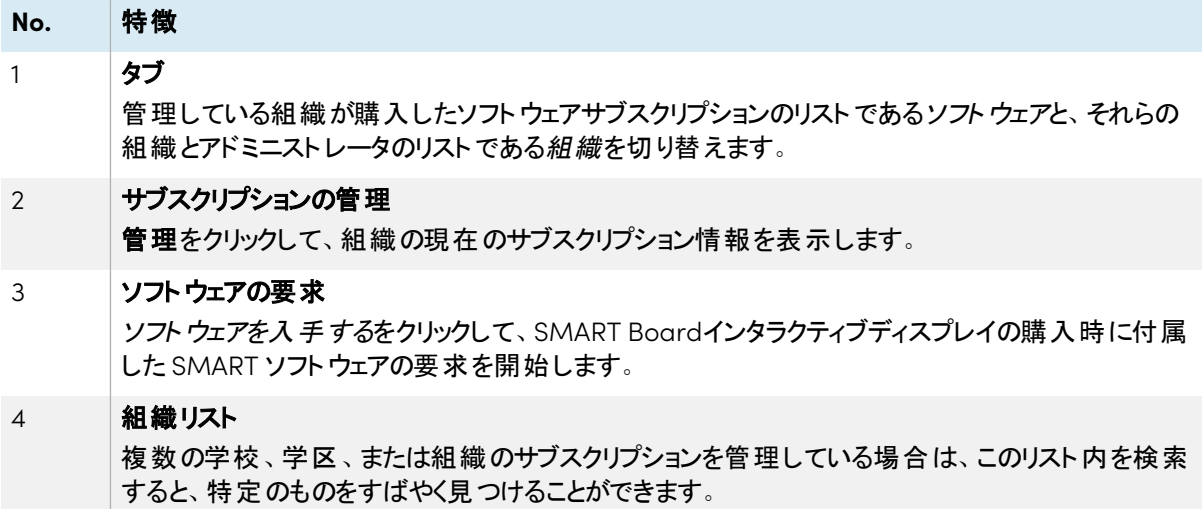

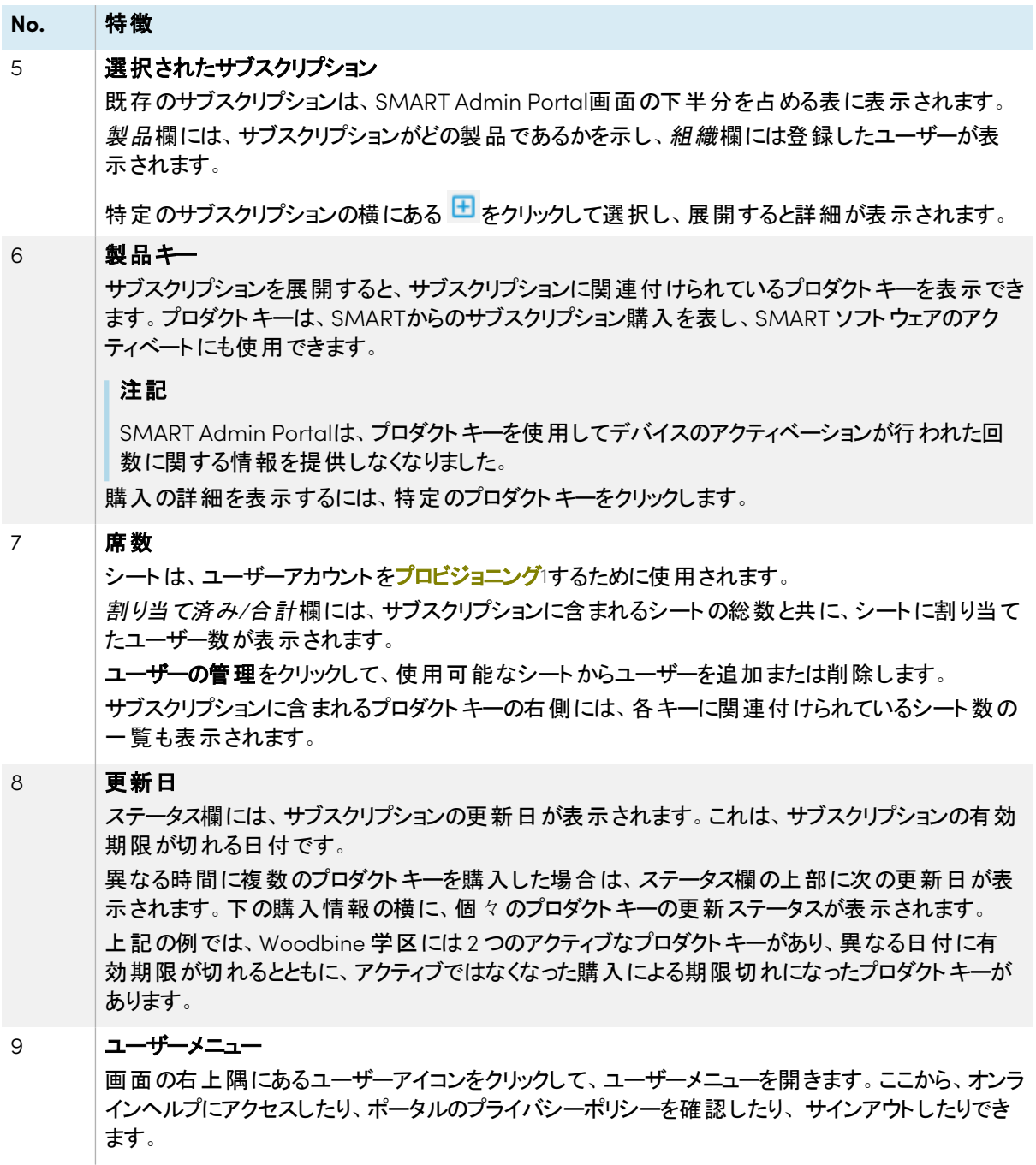

<span id="page-4-0"></span>1サブスクリプションのシートにユーザーアカウントを割り当てて、教師がSMART ソフトウェアにアクセスできるようにする

## 組織タブ

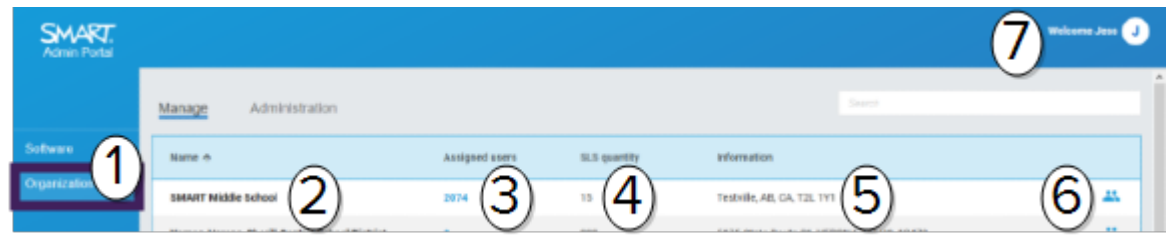

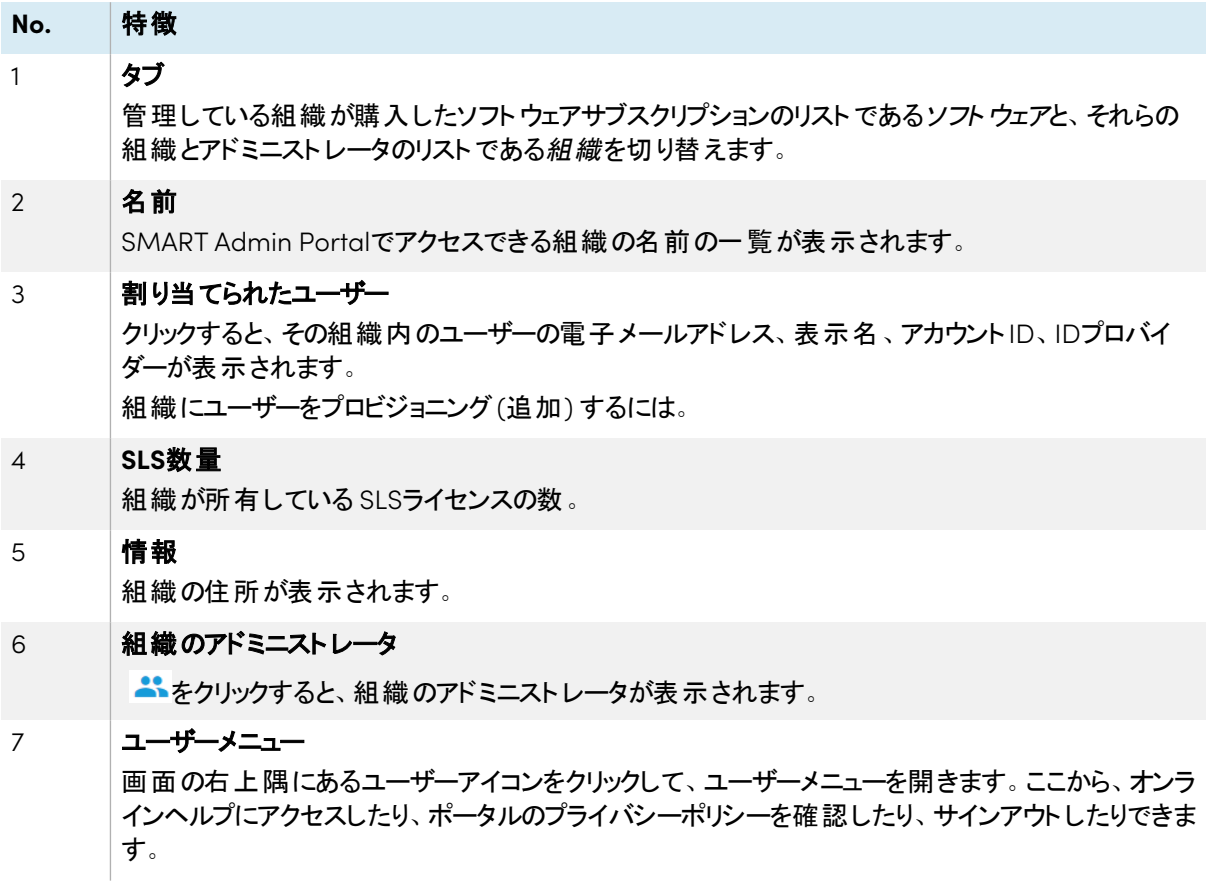

## <span id="page-5-0"></span>組織タブの管理セクション

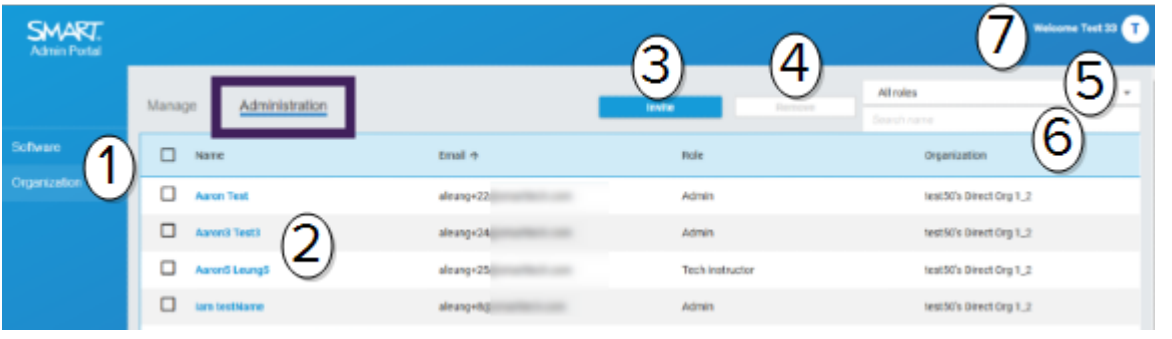

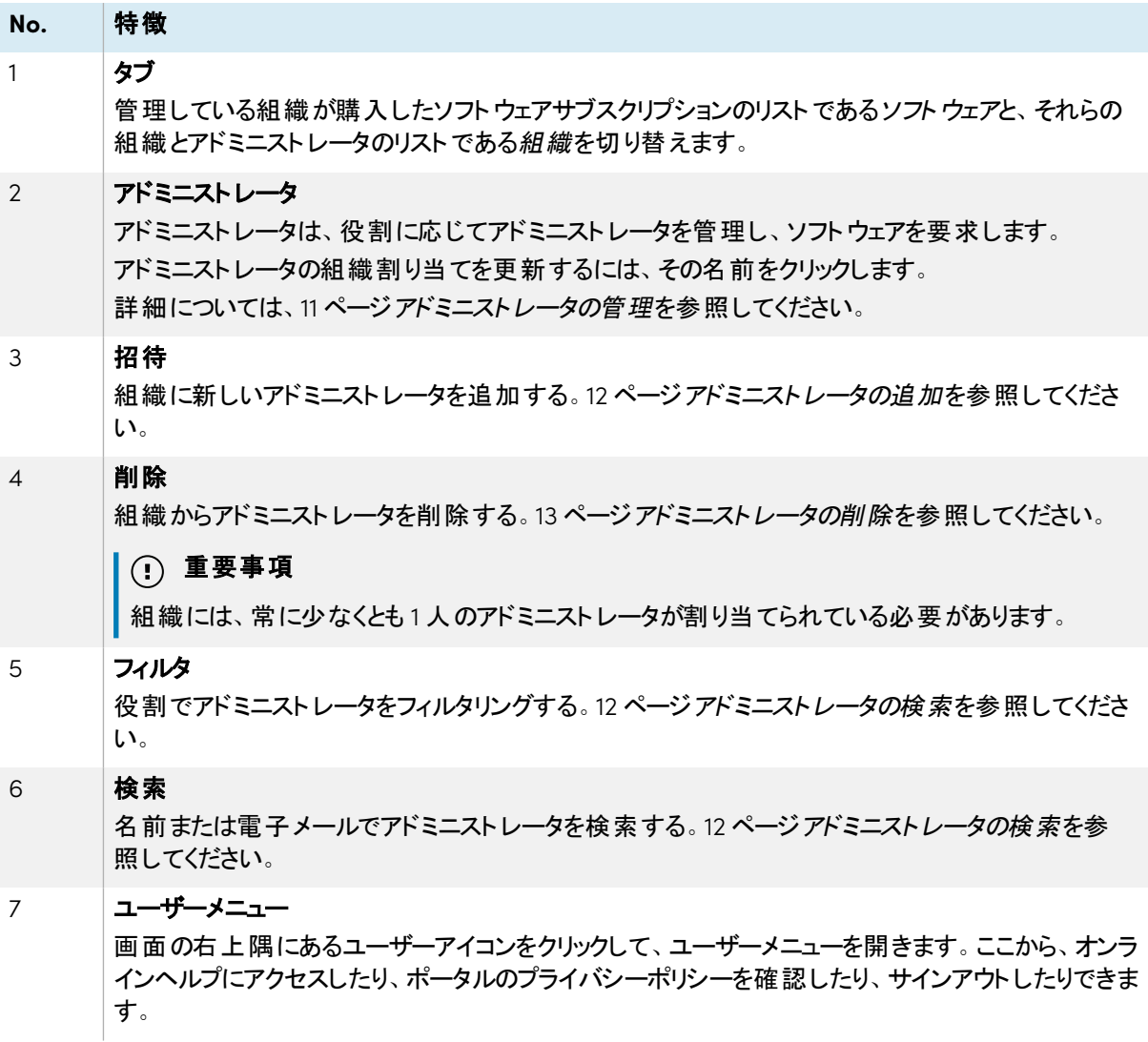

## <span id="page-7-0"></span>第 2 章 はじめに

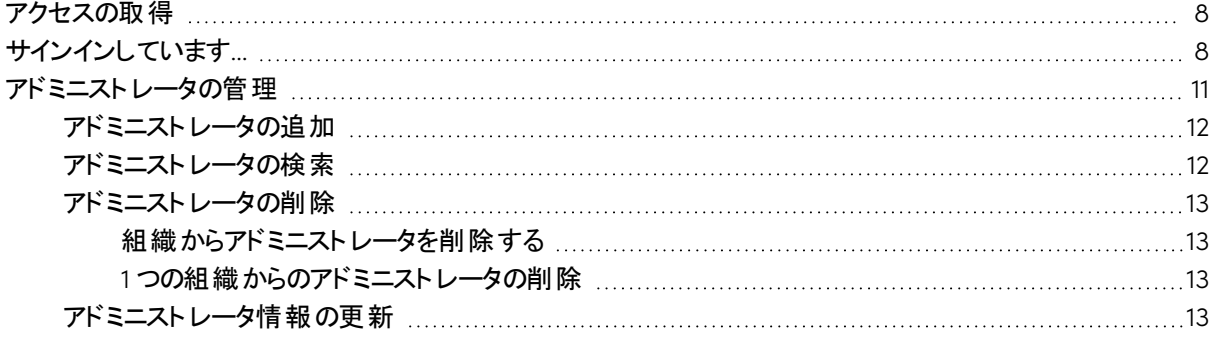

開始する前に、デバイス、ブラウザ、ネットワークが35 ページデバイス、ブラウザ、[ネットワークの推奨事項](#page-34-0)の推 奨事項に従っていることを確認してください。

### <span id="page-7-1"></span>アクセスの取得

SMART Admin Portalに初めてサインインする場合は、アカウントを作成する必要があります。 [support.smarttech.com/docs/redirect/?product=smartaccount&context=admin-accoun](https://support.smarttech.com/docs/redirect/?product=smartaccount&context=admin-account)。

アカウントの作成後、表示名やメール設定などの設定を変更できます。 [support.smarttech.com/docs/redirect/?product=smartaccount&context=manage-account](https://support.smarttech.com/docs/redirect/?product=smartaccount&context=manage-account)。

### <span id="page-7-2"></span>サインインしています…

#### **SMART Admin Portal**にサインインするには

- 1. [adminportal.smarttech.com](http://adminportal.smarttech.com/)に移動し、サインインをクリックします。
- 2. ユーザー名ボックスにユーザー名を入力します。
- 3. パスワードボックスにパスワードを入力します。
- 4. サインインをクリックします。

5. 表示名を入力していない場合は、他のユーザーが認識できるように、ここで表示名を入力します。表 示名の長さは25文字までです。

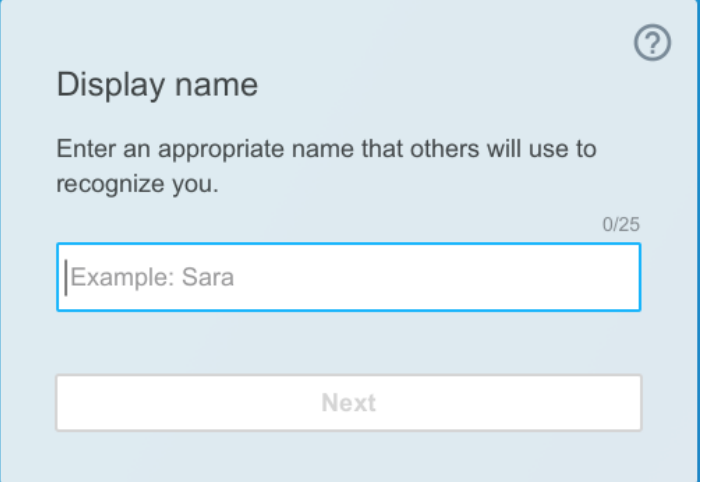

6. アカウントの種類を選択していない場合は、未成年者向けか大人用のアカウントかを選択します。未 成年のアカウントでは、SMART 通信を受信しません。

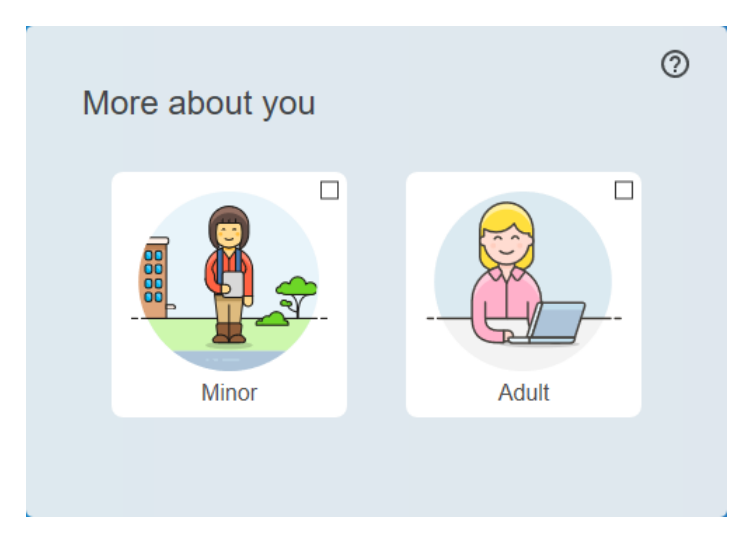

7. 利用規約とプライバシーポリシーに同意するには、チェックボックスを選択してください。

大人用アカウントを選択した場合は、SMART またはその代理人がお客様に連絡できることに同意する チェックボックスをオンにします。

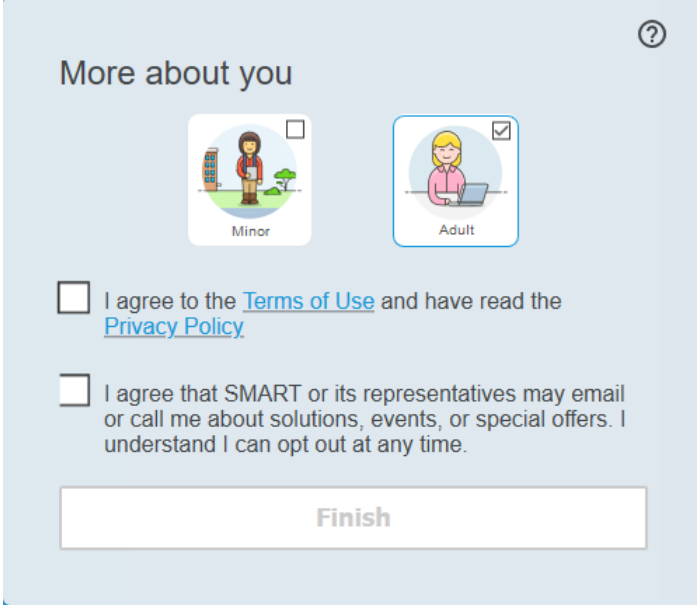

8. 完了をクリックしてください。

### **SMART Admin Portal**からサインアウトするには

右上隅にある自分の名前の横にあるプロフィールアイコンをクリックし、サインアウトを選択します。

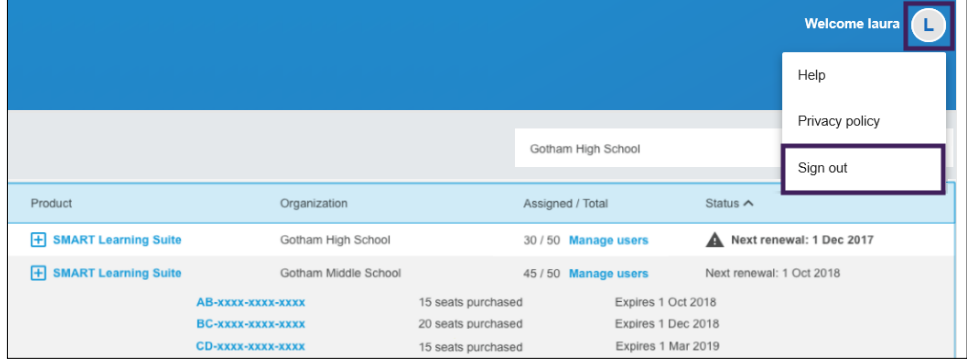

### **SMART Admin Portal**のパスワードをリセットするには

- 1. [adminportal.smarttech.com](http://adminportal.smarttech.com/)に移動し、サインインをクリックします。
- 2. パスワードをお忘れですか? をクリックします。

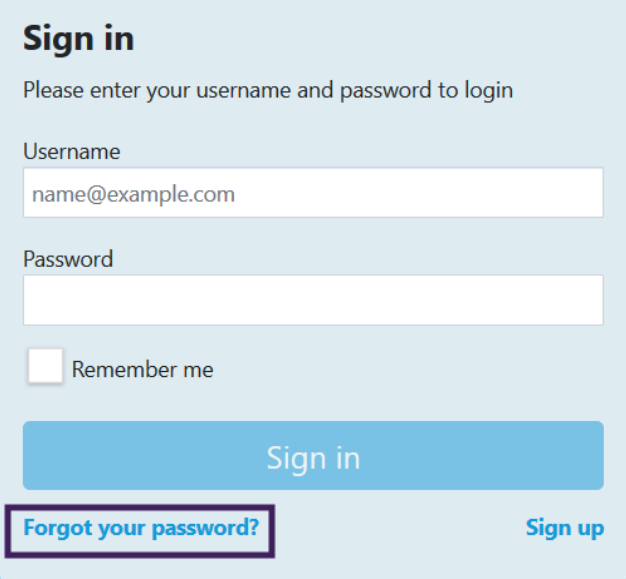

- 3. ユーザー名ボックスにユーザー名を入力し、続行をクリックします。
- 4. SMART は、パスワードをリセットするための詳細が記載されたメールを送信します。
- 5. 電子メール内の、パスワードを再設定するためのリンクを見つけてクリックします。
- 6. ブラウザで、パスワードのリセットをクリックします。
- 7. 新しいパスワードボックスと新しいパスワードの確認ボックスに新しいパスワードを入力し、**パスワードの変** 更をクリックします。

### <span id="page-10-1"></span><span id="page-10-0"></span>アドミニストレータの管理

SMART Admin Portalでのアドミニストレータは、アドミニストレータ、スーパーバイザ、技術インストラクターの3 つの役割を使用できます。次の表に、これらの役割とその役割がアクセスできる関数を示します。

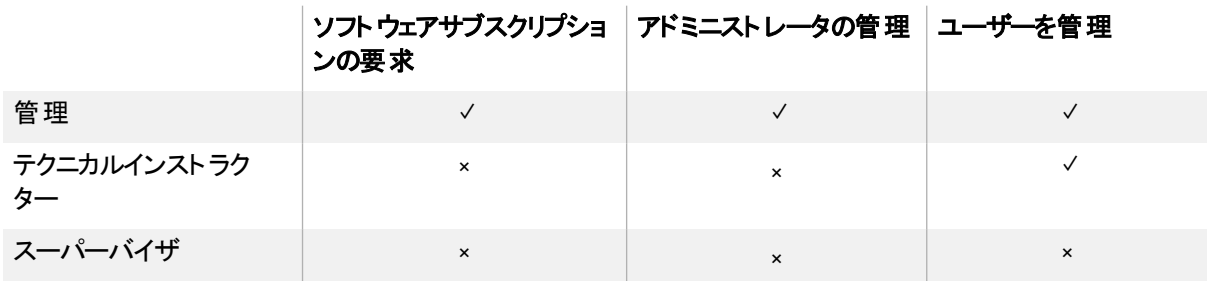

#### 注記

スーパーバイザは情報のみを表示できます。

ソフトウェアサブスクリプションの要求**:**アドミニストレータは、組織の一意のURL またはハードウェアシリアル番 号を使用してソフトウェアを要求できます。

アドミニストレータの管理**:**アドミニストレータは、組織のアドミニストレータを追加および削除できます。サイン インしたポータルユーザーは、ポータルユーザーが同じ組織のアドミニストレータである場合にのみ、組織からア ドミニストレータを削除できます。

ユーザーの管理**:** アドミニストレータまたは技術インストラクターは、手動または自動ロスタリングツールを使用 してユーザーをプロビジョニング( 追加) または削除できます。

### <span id="page-11-0"></span>アドミニストレータの追加

- 1. 組織タブをクリックします。
- 2. 管理をクリックします。

または

アドミニストレータを追加する組織の構にある \*\* をクリックします。

- 3. 招待をクリックします。
- 4. アドミニストレータの名、姓、電子メールアドレス、組織、および役割を入力します。

#### 注記

アドミニストレータがすでに追加されている場合は、再度招待することはできませんが、そのアドミニス トレータの情報を編集することはできます。13 ページ[アドミニストレータ情報の更新](#page-12-3)を参照してくださ い。

5. アドミニストレータの組織と役割を選択します。

#### 注記

複数の組織を選択した場合は、組織ごとに役割をカスタマイズボタンをクリックして、アドミニストレー タに組織ごとに異なる役割を割り当てることができます。

#### 6. 招待を送信をクリックします。

はい。アドミニストレータがすでにSMART Admin Portalを使用している場合は、次回サインインしたとき にポップアップ招待を受け取ります。ユーザーがまだユーザーでない場合は、SMART アカウントにサイン アップし、組織にアクセスするための電子メール指示が届きます。

### <span id="page-11-1"></span>アドミニストレータの検索

#### ヒント

組織のアドミニストレータをすばやく表示するには、 ネクリックします。

- 1. 組織タブをクリックします。
- 2. 管理をクリックします。

3. ドロップダウンを使用して、役割でフィルタリングします。

#### または

下のフィールドを使用して、名前または電子メールアドレスで検索してください。

4. アドミニストレータ名をクリックすると、その情報が表示されます。

### <span id="page-12-0"></span>アドミニストレータの削除

#### 重要事項

組織には、常に少なくとも 1 人のアドミニストレータが割り当てられている必要があります。

#### 注記

組織からアドミニストレータを削除するには、その組織のアドミニストレータである必要があります。

#### <span id="page-12-1"></span>組織からアドミニストレータを削除する

- 1. 組織タブをクリックします。
- 2. 管理をクリックします。
- 3. 削除したいアドミニストレータを選択します。
- 4. 削除をクリックして、アドミニストレータを削除することを確認します。

次回サインインすると、アドミニストレータは複数の組織から削除されたことを示すポップアップ通知を受 け取ります。

#### <span id="page-12-2"></span>**1** つの組織からのアドミニストレータの削除

- 1. 組織タブをクリックします。
- 2. 管理をクリックします。
- 3. アドミニストレータの名前をクリックします。
- 4. 組織で、アドミニストレータを削除する組織のチェックボックスをクリアにします。

#### 注記

組織からアドミニストレータを削除するには、その組織のアドミニストレータである必要があります。

5. 更新をクリックして、変更を確定します。

次回サインインすると、アドミニストレータは組織から削除されたことを示すポップアップ通知を受け取りま す。

### <span id="page-12-3"></span>アドミニストレータ情報の更新

- 1. 組織タブをクリックします。
- 2. 管理をクリックします。

3. アドミニストレータの名前をクリックすると、アドミニストレータの情報が表示され、組織と役割が更新され ます。

ヒント

役割フィールドを更新すると、アドミニストレータには、すべての組織で1つの役割が割り当てられま す。組織ごとに役割をカスタマイズボタンを使用すると、各組織内のアドミニストレータに異なる役割 を選択できます。

4. 更新をクリックして、変更を確定します。

アドミニストレータが次回サインインすると、権限が変更されたことを示すポップアップ通知がアドミニスト レータに送信されます。

## <span id="page-14-0"></span>第 3 章 サブスクリプションの管理

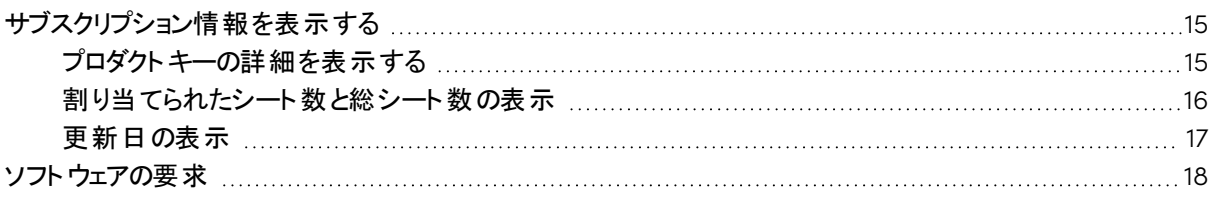

### <span id="page-14-1"></span>サブスクリプション情報を表示する

プロダクトキー、割り当てられたシート、更新日などのサブスクリプションの詳細を表示するには、管理タブを 使用します。

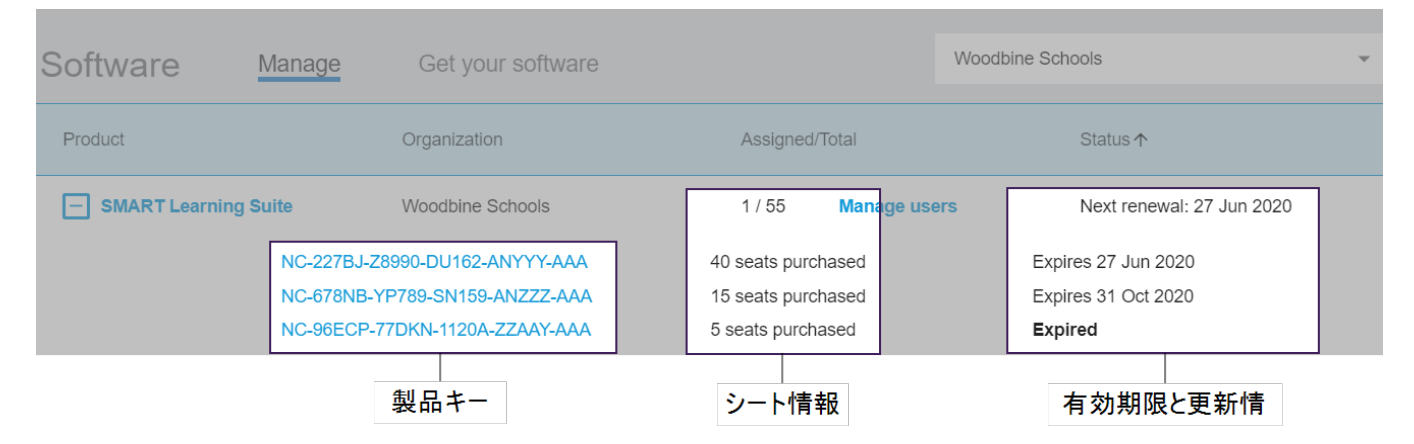

これらの各詳細については、以下のセクションを参照してください。

### <span id="page-14-2"></span>プロダクトキーの詳細を表示する

各サブスクリプションには、1 つまたは複数のプロダクトキーが関連付けられています。プロダクトキーには、取り 付けられているシート数と更新日が異なる場合があります。プロダクトキーは、エンタープライズおよび教育用 SMARTソフトウェアのアクティベーションに使用できます。

### 注記

SMART Learning Suite ソフトウェア( SMART NotebookおよびLumio) の場合は、ユーザーの電子メールを プロビジョニングすることをお勧めします。

[https://support.smarttech.com/docs/redirect/?product=sls&context=setup-Teacher-access](https://support.smarttech.com/docs/redirect/?product=sls&context=setup-teacher-access)を参 [照](https://support.smarttech.com/docs/redirect/?product=sls&context=setup-teacher-access)。

### サブスクリプションとプロダクトキーの詳細を表示するには

1. 管理タブを選択します。

#### Software Manage Get your

2. メインメニューでサブスクリプションを見つけます。

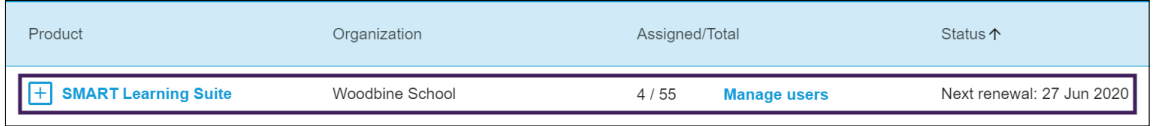

### 注記

必要なサブスクリプションが表示されない場合は、正しい組織を選択していることを確認してくださ い。

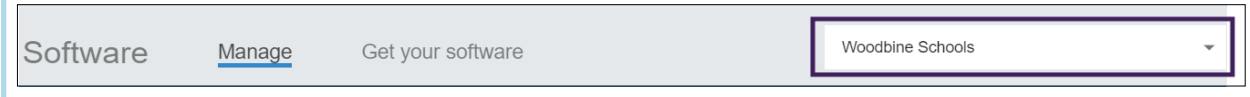

3. サブスクリプションの横にある エ をクリックします。

エントリが展開され、プロダクトキー、または複数のプロダクトキーを購入した場合は、プロダクトキーの一 覧が表示されます。

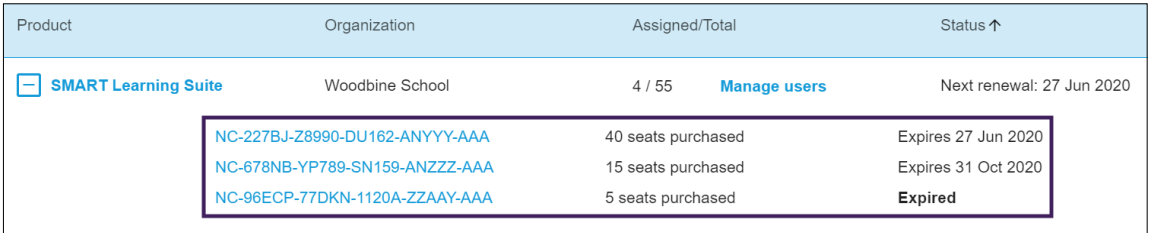

4. プロダクトキーをクリックすると、そのライセンスの詳細が表示されます。

ライセンスの詳細を示すウィンドウが表示されます。

ソフトウェアポータル・インタフェースに表示される詳細については、4 ページ[バージョン情報](#page-3-0)を参照してく ださい。

### <span id="page-15-0"></span>割り当てられたシート数と総シート数の表示

ソフトウェアポータルのメイン画面の割り当て済み/合計欄には、サブスクリプションに割り当てられたユーザー の数と、利用可能なシートの総数が表示されます。

### 割り当てられたシート数と総シート数を表示するには

- 1. 管理タブを開き、確認するサブスクリプションを見つけます。
- 2. 割り当て済み/合計欄で、スラッシュで区切られた2つの数字を探します。

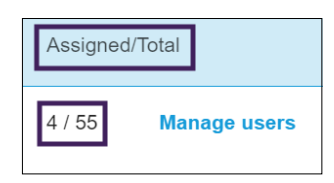

最初の数字は現在割り当てられているシート数、2番目の数字は購入に含まれるシートの総数です。 この例では、55シートのうちの4つがユーザーに割り当てられています。

3. 複数のプロダクトキーを異なる時間に購入した場合は、プロダクト欄で日を選択します。

購入したプロダクトキーの一覧が、各キーの割り当て済みシートと合計シートとともに表示されます。こ れらは、上記の欄のサブスクリプション全体に割り当てられた数と総数になります。

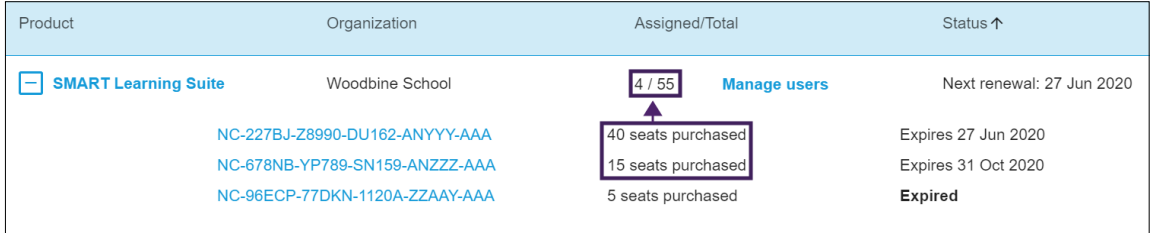

### <span id="page-16-0"></span>更新日の表示

ソフトウェアポータルのメイン画面のステータス欄に、SMARTソフトウェアサブスクリプションの更新日が表示さ れます。最も早期の有効期限が切れたサブスクリプションがリストの最初に表示されます。

### 更新日を表示するには

- 1. SMART Admin Portalのメインページで、確認したいサブスクリプションを見つけます。
- 2. 右端のステータス欄で、サブスクリプションの更新日を確認します。これが最も早い更新日です。
- 3. 複数のプロダクトキーを異なる時間に購入した場合は、製品欄で上を選択します。

購入したプロダクトキーの一覧と、各キーの更新日が表示されます。

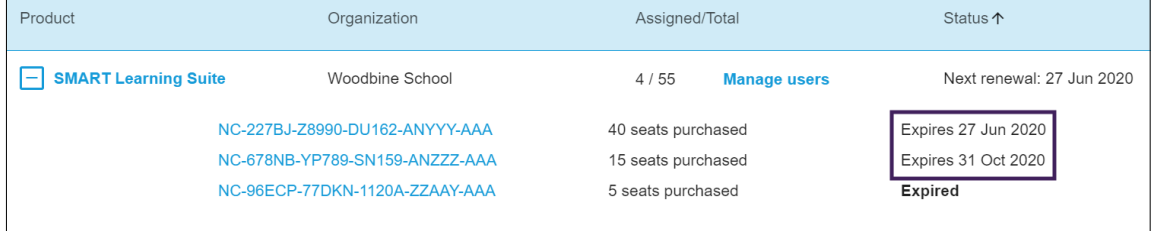

### <span id="page-17-0"></span>ソフトウェアの要求

ほとんどのSMART インタラクティブ製品には、SMART ソフトウェアのボーナスサブスクリプションが含まれていま す。組織内のユーザーがこのソフトウェアを使用できるようにするには、SMART Admin Portalでソフトウェアを 要求する必要があります。SMART ソフトウェアのサブスクリプションも購入した場合は、SMART Admin Portalでソフトウェアを要求する必要があります。ソフトウェアを要求した後、ユーザーにソフトウェアを使用す るためのアクセス権を付与します。

### ヒント

- <sup>l</sup> SMART Admin Portalを初めて使用する場合は、ソフトウェアのサブスクリプションを要求する前に、 無料アカウントにサインアップしてください。
- <sup>l</sup> 組織のソフトウェアを要求する前に、組織のアドミニストレータであることを確認してください。技術 スーパパイザとインストラクターは、 組織のソフトウェアを要求することはできません。 詳細については[13](#page-12-3) ページ[アドミニストレータ情報の更新](#page-12-3)を参照してください。

ソフトウェアを要求する主な方法は、SMARTから受け取った注文確認メールに記載された一意のURLを使 用することです。一意のURLをクリックすると、その注文に関連付けられているボーナスソフトウェアサブスクリプ ションが表示され、画面の指示に従ってプロセスを完了できます。

ただし、場合によっては、SMART Admin Portalにサインインし、ソフトウェアを手動で要求する必要がありま す。

### 一意の**URL**を使用してボーナスサブスクリプションを要求するには

1. SMARTから受け取った注文確認メールを開きます。

このメールは、最初の購入を行った人に送信されます。自分でない場合は、注文を送信した組織内の 担当者に連絡し、メールを転送するよう依頼してください。

2. 一意のURLをクリックし、SMART Admin Portalのアカウントにサインインします。

または

SMART Admin Portalを初めて使用する場合は、アカウントにサインアップしてください。サインアップ後、 メール内の一意のURLをもう一度クリックして、ソフトウェアの要求を続行します。

サインインすると、要求できるすべてのソフトウェアサブスクリプションを一覧表示する画面が表示されま す。

3. ソフトウェアサブスクリプションを割り当てる既存の組織を選択します。

または

目的の組織が表示されない場合は、 ニ をクリックして、組織の詳細を追加します。 完了したら、**組織** の追加をクリックします。

4. 続行をクリックします。

SMART Admin Portalに確認メッセージが表示され、ソフトウェアのサブスクリプションの詳細が生成され ます。これには最大15分かかる場合があります。15分経ってもソフトウェアサブスクリプションの詳細が SMART Admin Portalの管理タブに表示されない場合は、SMART サポートにお問い合わせください <https://www.smarttech.com/contactsupport> 。

### ボーナスサブスクリプションを手動でするには

- 1. [adminportal.smarttech.com](http://adminportal.smarttech.com/)に移動します。
- 2. SMART Admin Portalを使用したことがある場合は、 **サイン イン**をクリックしてアカウントにサインインしま す。

または

SMART Admin Portalを初めて使用する場合は、アカウントにサインアップしてください。

- 3. ソフトウェアタブをクリックし、ソフトウェアの入手をクリックします。
- 4. 購入したディスプレイの数と、いずれかのディスプレイのシリアル番号を入力します。

### ヒント

ディスプレイのシリアル番号を確認するには、

- SMART Board 7000Rまたは7000R Proのサポートとシリアル番号の検 索:[https://support.smarttech.com/docs/hardware/displays/smart-board-](https://support.smarttech.com/docs/hardware/displays/smart-board-7000r/en/getting-support/default.cshtml)[7000r/en/getting-support/default.cshtml](https://support.smarttech.com/docs/hardware/displays/smart-board-7000r/en/getting-support/default.cshtml)
- SMART Board 6000または6000 Proのサポートとシリアル番号の検索 [:https://support.smarttech.com/docs/hardware/displays/smart-board-](https://support.smarttech.com/docs/hardware/displays/smart-board-6000s/en/getting-support/default.cshtml)[6000s/en/getting-support/default.cshtml](https://support.smarttech.com/docs/hardware/displays/smart-board-6000s/en/getting-support/default.cshtml)
- SMART Board MX (V2)またはMX (V2) Proのサポート とシリアル番号の検索 [:https://support.smarttech.com/docs/hardware/displays/smart-board-mx](https://support.smarttech.com/docs/hardware/displays/smart-board-mx-v2/en/getting-support/default.cshtml)[v2/en/getting-support/default.cshtml](https://support.smarttech.com/docs/hardware/displays/smart-board-mx-v2/en/getting-support/default.cshtml)
- SMART Board 7000または7000 Pro のサポートとシリアル番号の検 索:[https://support.smarttech.com/docs/hardware/displays/smart-board-](https://support.smarttech.com/docs/hardware/displays/smart-board-7000/en/getting-support/default.cshtml)[7000/en/getting-support/default.cshtml](https://support.smarttech.com/docs/hardware/displays/smart-board-7000/en/getting-support/default.cshtml)
- 5. 続行をクリックします。
- 6. ( オプション) ディスプレイを購入したベンダーの名前と場所を入力し、次へをクリックします。
- 7. ソフトウェアサブスクリプションを割り当てる既存の組織を選択します。

または

目的の組織が表示されない場合は、<sup>ニ</sup>トをクリックして、組織の詳細を追加します。完了したら、**組織** の追加をクリックします。

8. 続行をクリックします。

次の画面では、入力したすべての詳細を確認できます。修正する必要がある場合は、編集する項目 の横にある をクリックします。

9. 詳細を確認したら、送信するをクリックします。

SMART Admin Portalに確認メッセージが表示され、ソフトウェアのサブスクリプションの詳細が生成され ます。これには最大15分かかる場合があります。15分経ってもソフトウェアサブスクリプションの詳細が SMART Admin Portalの管理タブに表示されない場合は、SMART [サポートにお問い合わせください](https://www.smarttech.com/contactsupport) <https://www.smarttech.com/contactsupport> 。

アクティブ化エラーが表示された場合は、ソフトウェアの購入から1年以内に要求されませんでした。昨 年以内に購入した場合は、ハードウェアのシリアル番号と購入日を含む購入証明を添えて、SMART サポートまでお問い合わせください<https://www.smarttech.com/contactsupport>。

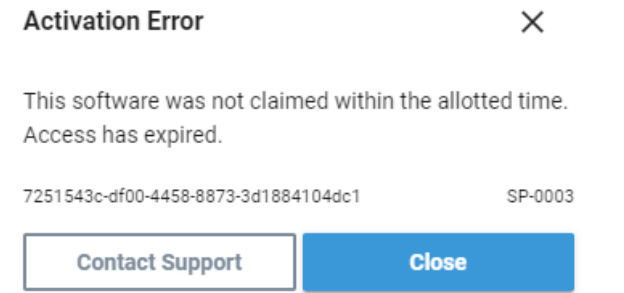

# <span id="page-20-0"></span>第4章 ユーザーのプロビジョニング

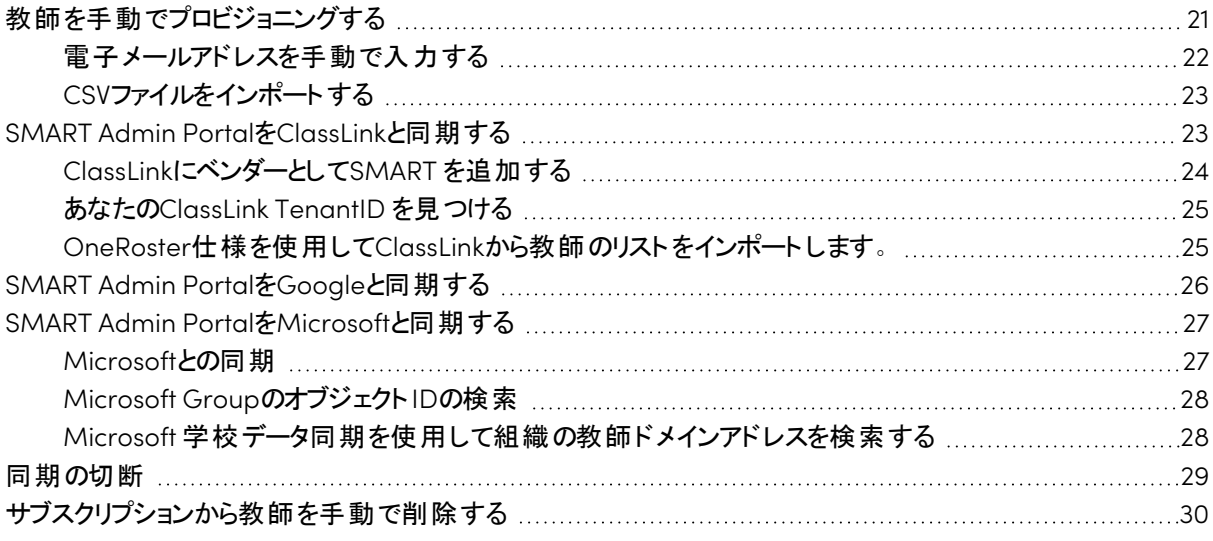

SMART Admin PortalのSMART Learning Suite サブスクリプションに教師を追加するには、5 つの方法があり ます。

- <sup>l</sup> 教師のSMARTアカウントのメールを手動で追加する
- <sup>l</sup> CSVファイルをインポートして複数の教師を一度に追加する
- サポートされているロスタリングツールと動機する
	- <sup>o</sup> ClassLink
	- Google ClassroomまたはGoogle Groups
	- Microsoft Groupsまたは学校データ同期

### <span id="page-20-1"></span>教師を手動でプロビジョニングする

個々の教師の電子メールを入力してSMART Admin Portalで教師を手動でプロビジョニングするか、その情 報を含むCSVファイルをインポートして複数の教師を追加します。

### 重要事項

サポートされているロスタリングツールと同期している場合、SMART Admin Portalで教師を手動で追加ま たは削除することはできません。ロスタリングツールから教師リストを追加した場合は、そのツールを使用し てリストを管理します。

<span id="page-21-0"></span>電子メールアドレスを手動で入力する

### ユーザーの電子メールアドレスを手動で追加するには

1. ユーザーを割り当てるサブスクリプションの割り当て済み**/**合計欄の下にあるユーザーの管理をクリックし ます。

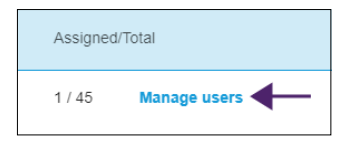

- 2. ユーザの追加をクリックします。
- 3. 電子メールアドレスを入力を選択します。
- 4. ユーザーの電子メールアドレスを入力し、追加をクリックします。
- 5. 学校の教師のアカウントをプロビジョニングする場合は、ポータルでプロビジョニングした電子メールアドレ スを教師に知らせて、教師がその電子メールアドレスを使用して SMARTアカウントを設定していることを 確認します。
- ユーザーを追加すると、ユーザーリストが表示されます。

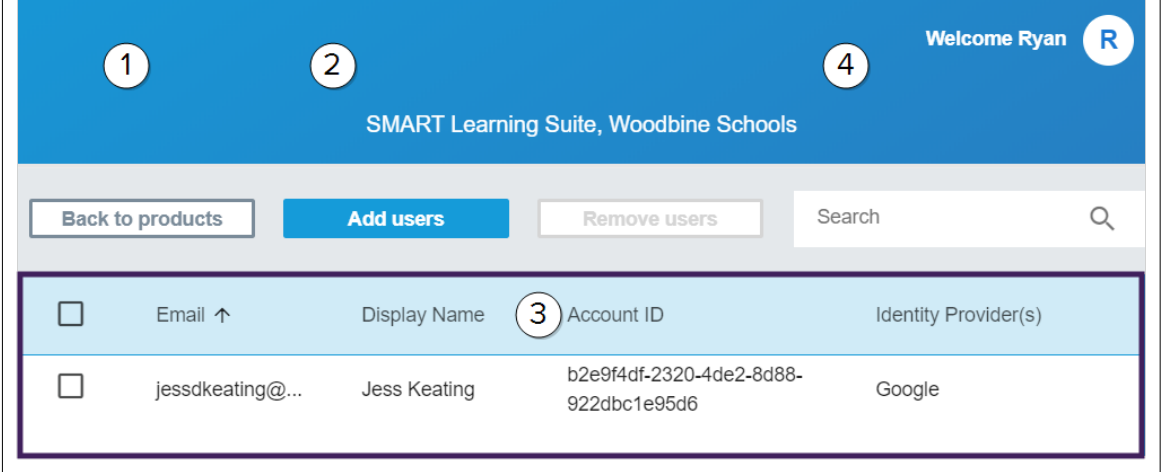

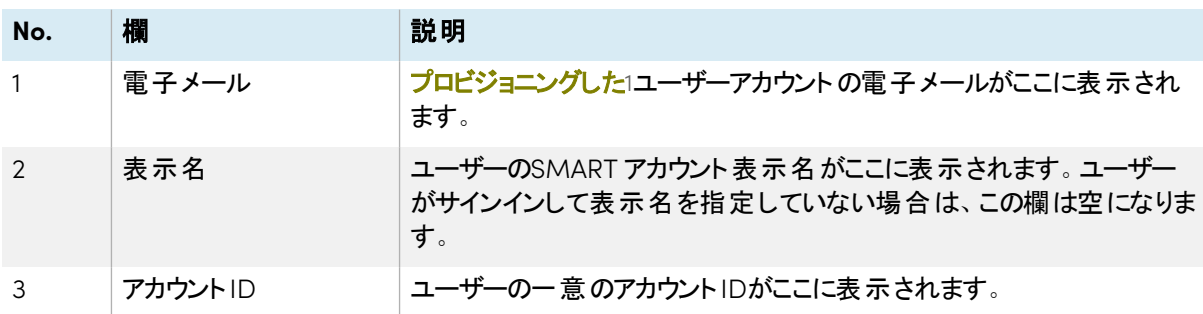

1サブスクリプションのシートにユーザーアカウントを割り当てて、教師がSMART ソフトウェアにアクセスできるようにする

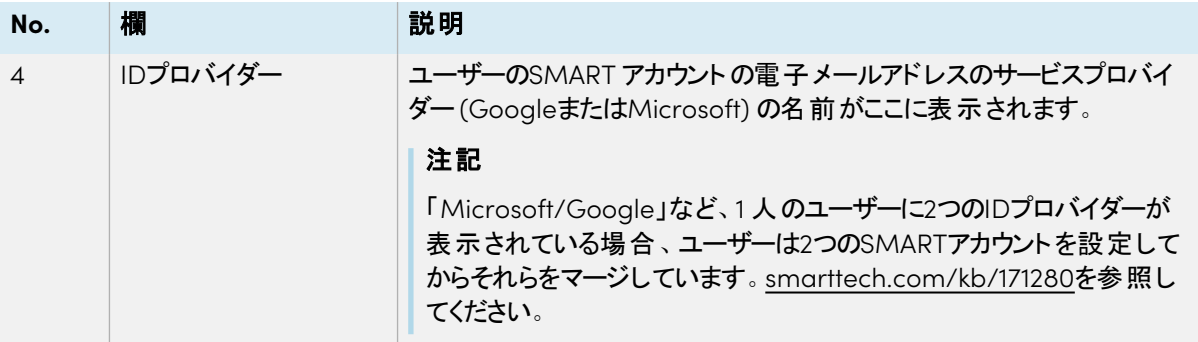

### <span id="page-22-1"></span>CSVファイルをインポートする

- 1. [adminportal.smarttech.com](http://subscriptions.smarttech.com/)でSMART Admin Portalにサインインします。
- 2. ユーザーを割り当てるサブスクリプションの割り当て済み**/**合計欄の下にあるユーザーの管理をクリックし ます。

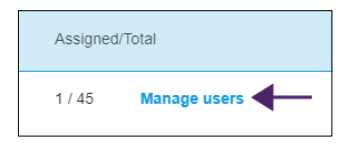

- 3. ユーザの追加をクリックします。
- 4. **CSV**ファイルをインポートを選択します。

### 注記

CSVファイルが次の内容に準拠していることを確認します。

- 電子メールアドレスの1列を含み、各アドレスは独自の行に表示されます。
- タイトルやヘッダーは含まれません。
- スペース、カンマ、引用符を含めないでください。
- 5. CSVファイルを選択し、開くをクリックします。
- 6. 学校の教師にアカウントをプロビジョニングする場合は、ポータルでプロビジョニングした電子メールアドレ スを教師に知らせて、その電子メールアドレスを使用してSMARTアカウントを設定していることを確認し てください。

### 注記

ユーザーは、ここで入力した電子メールアドレスを使用してSMARTソフトウェアにサインインします。

### <span id="page-22-0"></span>SMART Admin PortalをClassLinkと同期する

SMART Admin PortalをClassLinkと同期すると、教師のリストをサブスクリプションにすばやくプロビジョニングで きます。教師のリストはClassLinkで管理され、SMART Admin Portalは毎日ClassLinkと同期して更新を確 認します。教師のリストはClassLinkで管理され、SMART Admin Portalは、毎日の同期のデータに基づい て、自動的に変更とプロビジョニングをチェックしたり、サブスクリプションから教師を削除します。

SMART Admin Portalを ClassLinkと同期するには、次の操作を行う必要があります。

- 1. ClassLinkにベンダーとしてSMARTを追加します。
- 2. ClassLinkでTenantIDを見つけます。
- 3. OneRoster仕様を使用してClassLinkから教師のリストをインポートします。

### <span id="page-23-0"></span>ClassLinkにベンダーとしてSMART を追加する

ClassLinkのロースターサーバーコンソールでSMART をベンダーとして追加することで、SMART Admin Portal をClassLinkに接続できます。

SMARTをベンダーとして追加すると、ClassLinkのデータをSMART Admin Portalと共有できます。これにより、 ClassLinkから (OneRoster仕様を使用) のリストをポータルのサブスクリプションに追加することで、教師をプロ ビジョニングできます。教師のリストは2 つのアプリケーション間で同期されるため、ClassLinkで教師を追加ま たは削除するときに、ポータルの更新について心配する必要はありません。

### **ClassLink**にベンダーとして**SMART**を追加するには

- 1. <https://console.oneroster.com/dashboard>に移動します。
- 2. 左側のメニューからアプリケーションを選択します。

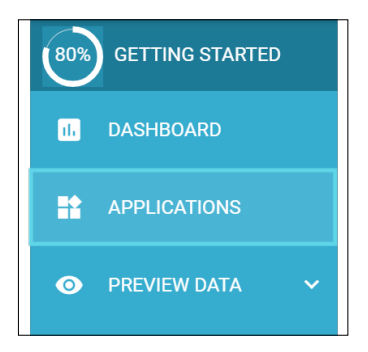

- 3. アプリケーションの追加ボタンをクリックします。
- 4. 検索バーに「smart」と入力します。**SMART Admin Portal**アプリが表示されたら、検索結果の横にある 追加ボタンをクリックします。

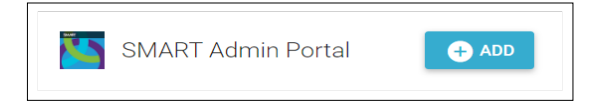

- 5. プロンプトが表示されたら、ClassLinkデータにアクセスするときにSMARTに付与する権限を定義します。 権限を設定し、次へをクリックします。
- 6. プロンプトが表示されたら、一覧をインポートする学校を選択し、次へをクリックします。
- 7. プロンプトが表示されたら、インポートするリストを選択し、アプリを追加するをクリックします。

SMARTはClassLinkのベンダーになりました。次に、ClassLink TenantIDを見つける必要があります。 SMART Admin Portalに戻り、ClassLink TenantIDを入力して、OneRoster仕様を使用してClassLink から教師リストをインポートできます。

### <span id="page-24-0"></span>あなたのClassLink TenantID を見つける

ClassLink TenantID を見つける前に、SMART をベンダーとしてClassLinkに追加する必要があります。

### **TenantID**を見つけるには

- 1. <https://launchpad.classlink.com/home>に移動してサインインします。
- 2. ClassLink管理コンソールを選択します。

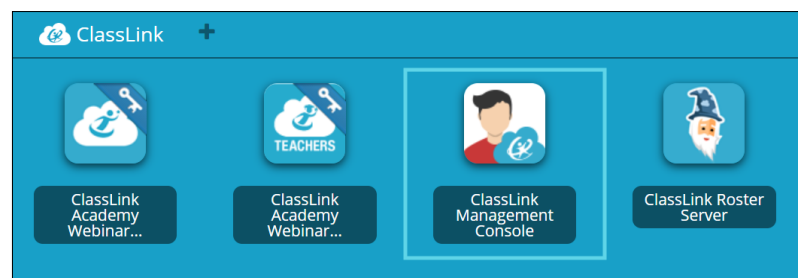

管理コンソールが新しいウィンドウで開きます。

3. TenantIDが左上隅に表示されます。

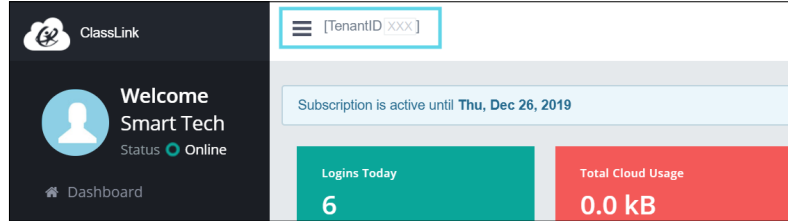

このTenantIDを書き留めてください。ClassLinkからポータルに教師のリストを追加するときに必要になり ます。23 ページSMART Admin PortalをClassLink[と同期する](#page-22-0)の指示に従って、ClassLinkから教師のリ ストをインポートします。

### <span id="page-24-1"></span>OneRoster仕様を使用してClassLinkから教師のリストをインポートします。

### 注記

この手順を完了するには、まず SMART Admin PortalをClassLinkに接続し、ClassLinkでTenantIDを見つ ける必要があります。

### **ClassLink**からリストをインポートするには

- 1. ユーザーを割り当てるサブスクリプションの割り当て済み**/**合計欄の下にあるユーザーの管理をクリックし ます。
- 2. ユーザの追加をクリックします。

3. **ClassLink (OneRoster)**を選択します。

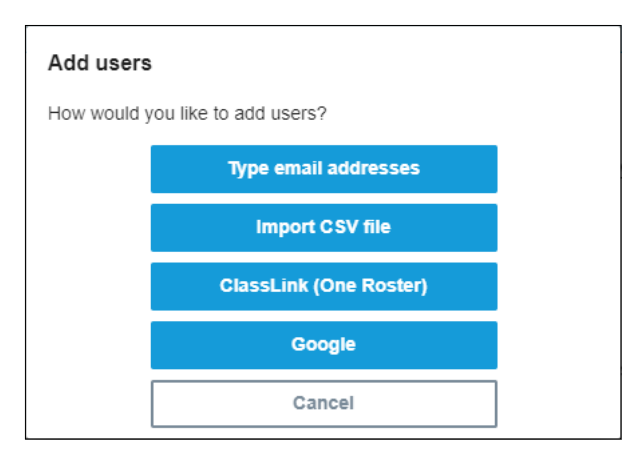

4. 表示されるボックスにClassLink TenantID を入力し、インポートをクリックします。

### 注記

ClassLinkでTenantIDを検索できますが、アクティブになる前に、まず SMART Admin Portalを ClassLinkに接続する必要があります。

### 重要事項

ClassLinkと同期すると、以前にサブスクリプションに手動で追加した教師がサブスクリプションから削 除されます。これは、ClassLinkと同期すると、サブスクリプションにプロビジョニングされた教師のリスト がSMART Admin PortalではなくClassLinkで管理されるためです。

このリストはClassLinkに毎日インポートおよび同期されるため、ClassLinkロースタープロバイダーで教師 が追加または削除されたときに、ポータル内のデータの更新について心配する必要はありません。

### <span id="page-25-0"></span>SMART Admin PortalをGoogleと同期する

SMART Admin PortalをGoogleと同期すると、教師のリストをGoogleから SMART Learning Suite サブスクリ プションにすばやくインポートしてプロビジョニングできます。教師のリストは、Google ClassroomまたはGoogle Groupsで管理され、SMART Admin PortalはGoogleと毎日同期して更新をチェックし、Googleからの同期 データに基づいてサブスクリプションから教師をプロビジョニングまたは削除します。

### 重要事項

Googleと同期すると、サブスクリプションに手動で追加した教師は削除されます。プロビジョニングされた教 師リストは、ポータルではなく、同期したGoogleプラットフォームで管理されるため、SMART Admin Portal で教師を追加または削除できなくなります。

### **Google**と同期するには

- 1. SMART Admin Portalで、ユーザーを割り当てるサブスクリプションの割り当て済み**/**合計欄の下にある ユーザーの管理をクリックします。
- 2. ユーザの追加をクリックします。
- 3. **Google**を選択します。
- 4. Google Classroomのデフォルトの教師グループと同期するドメインアドレスを入力するか、同期する Google Groupの電子メールアドレスを入力します。
- 5. **Google** 経由で認証をクリックします。
- 6. ポップアップ表示されたウィンドウで、Google Group 管理者アカウントにサインインします。

Google アカウントへのサインインに成功すると、最初の同期が開始されます。このリストはGoogleに毎 日インポートおよび同期されるため、同期対象として選択したGoogle ClassroomまたはGoogle Groupで教師が追加または削除されたときに、ポータル内のデータの更新について心配する必要はあり ません。

### <span id="page-26-0"></span>SMART Admin PortalをMicrosoftと同期する

SMART Admin PortalをGoogleと同期すると、教師のリストをGoogleから SMART Learning Suite サブスクリ プションにすばやくインポートしてプロビジョニングできます。教師リストは、Microsoft GoupまたはMicrosoft 学校データ同期を通じて管理され、SMART Admin Portalは毎日Microsoftと同期して更新をチェックし、 Microsoftからの同期データに基づいて、サブスクリプションから教師を自動的にプロビジョニングまたは削除し ます。

### <span id="page-26-1"></span>Microsoftとの同期

SMART Admin Portalを、Microsoft Groupで管理されている、またはMicrosoft 学校データ同期を通じて 管理されている教師リストと同期します。

### 重要事項

Microsoftと同期すると、サブスクリプションに手動で追加した教師は削除されます。プロビジョニングされた 教師リストは、ポータルではなく、同期した Microsoftプラットフォームで管理されるため、SMART Admin Portalで教師を追加または削除できなくなります。

### **Microsoft**と同期するには

- 1. SMART Admin Portalで、ユーザーを割り当てるサブスクリプションの割り当て済み**/**合計欄の下にある ユーザーの管理をクリックします。
- 2. ユーザの追加をクリックします。
- 3. **Microsoft**を選択します。
- 4. Microsoft Groupのオブジェクト IDまたはMicrosoft 学校データ同期の教師ドメインアドレスを入力しま す。オブジェクトIDまたは教師ドメインアドレスの検索については、この手順の手順を参照してください。
- 5. マイクロソフト経由で認証をクリックします。
- 6. 開いたウィンドウで、Microsoft 管理者アカウントにサインインします。

サインインすると、権限の要求画面が表示されます。

7. 組織を代表して同意チェックボックスをオンにし、同意するをクリックします。

Microsoft アカウントに正常にサインインし、SMART Admin Portalとのデータの共有に同意すると、最 初の同期が開始されます。教師リストが同期されるまでには、最大24時間かかることがあります。

これで、SMART Admin Portalが選択したMicrosoft プラットフォームに接続されました。教師リストは日 次同期を通じて Microsoftからインポートされるため、同期されたMicrosoft プラットフォームで教師が追 加または削除されたときに、ポータル内のデータの更新について心配する必要はありません。

### <span id="page-27-0"></span>Microsoft GroupのオブジェクトIDの検索

- 1. [portal.azure.com](http://portal.azure.com/)にアクセスし、Microsoft Azure アカウントを使用してグローバルアドミニストレータとし てサインインします。
- 2. メインページまたは左側の展開可能なメニューから **Azure Active Directory** を選択します。
- 3. 左側のメニューから**Groups**を選択します。 すべてのグループがリストされたページが開きます。
- 4. SMART Admin Portalと同期するグループのオブジェクト **ID**フィールドのコードをコピーします。 同期を設定するには、SMARTでこのIDを入力します。

### <span id="page-27-1"></span>Microsoft 学校データ同期を使用して組織の教師ドメインアドレスを検索す る

- 1. [sds.microsoft.com](https://sds.microsoft.com/)にアクセスし、Microsoft Azure アカウントを使用してグローバルアドミニストレータとし てサインインします。
- 2. 同期ダッシュボードを開き、SMART Admin Portalと同期する教師リストを持つ組織を選択します。
- 3. 教師用ドメインフィールドのアドレスをコピーします。

同期を設定するには、SMART Admin Portalでこのアドレスを入力します。

### <span id="page-28-0"></span>同期の切断

### 設定した同期を切断するには

- 1. [adminportal.smarttech.com](http://adminportal.smarttech.com/)に移動し、サインインをクリックします。
- 2. 更新するサブスクリプションの横にあるユーザーの管理ボタンをクリックします。

ユーザーの管理画面が表示されます。

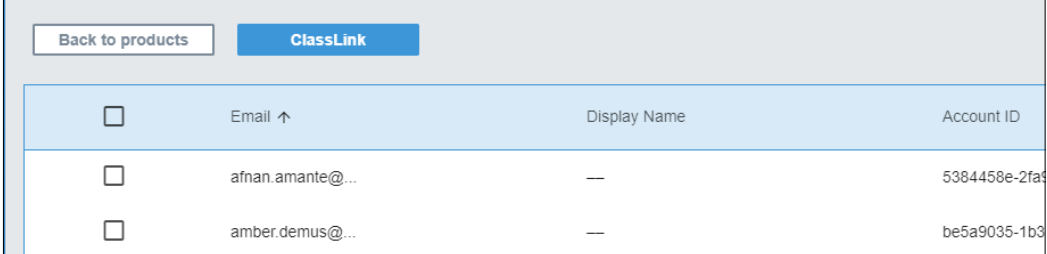

3. 青い同期マネージャボタンを選択すると、同期したアプリケーションの名前が表示されます。

同期マネージャダイアログボックスが表示されます。

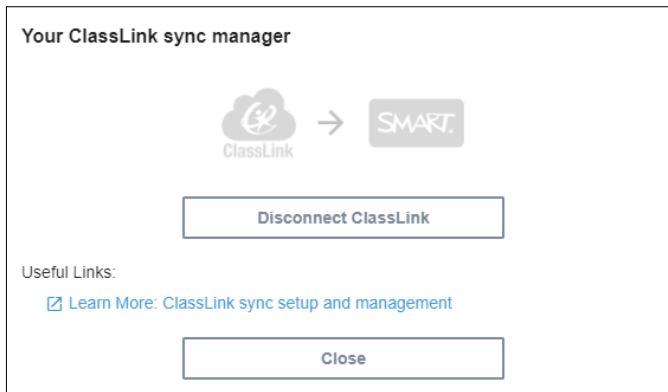

4. 切断ボタンをクリックします。

切断ダイアログボックスが表示され、ポータルは選択したアプリケーションとの同期を停止しますが、現在 のユーザーは引き続きプロビジョニングされたままであることを通知します。

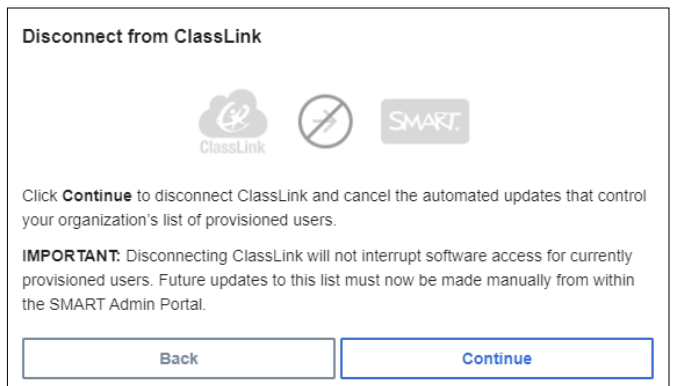

5. 続行をクリックします。

切断が進行中であることを知らせるメッセージが表示されます。

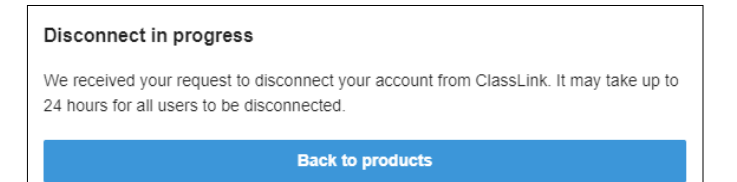

6. 製品に戻るをクリックします。

管理している組織と製品を一覧表示するメイン画面に戻ります。

7. 更新したサブスクリプションの横にあるユーザーの管理を選択して再ロードし、同期が切断されているこ とを確認します。

切断が完了すると、プロビジョニングされたユーザーのリストの上に同期マネージャボタンの代わりにユー ザーの追加ボタンが表示されます。これで、ユーザーを手動で追加または削除したり、新しい同期を設 定したりできます。

### <span id="page-29-0"></span>サブスクリプションから教師を手動で削除する

サードパーティのロスタリングツールと同期するのではなく、サブスクリプションに教師を手動で追加している場 合は、SMART Admin Portalを使用して、サブスクリプションから 1 人のユーザーまたはすべてのユーザーを手 動で削除できます。

### 注記**S**

- <sup>l</sup> サポートされているロスタリングツールと同期している場合、SMART Admin Portalで教師を手動で追 加または削除することはできません。ロスタリングツールから教師リストを追加した場合は、そのツール を使用してリストを管理します。
- リストからユーザーを削除すると、サブスクリプションへのアクセス権が削除されます。ただし、すべての ユーザーのデータ (Lumioファイルなど) は引き続き使用できます。

### **SMART Learning Suite** サブスクリプションから **1** 人の教師を削除するには

1. ユーザーを削除するサブスクリプションの割り当て済み**/**合計欄のユーザーの管理をクリックします。

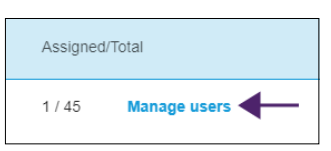

割り当てられたユーザーのリストが表示されます。

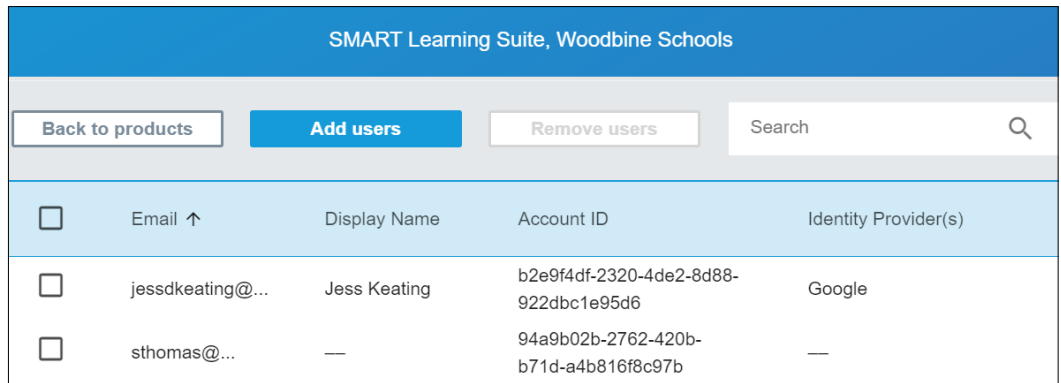

2. 電子メールアドレスの横にあるチェックボックスをクリックして、ユーザーを選択します。

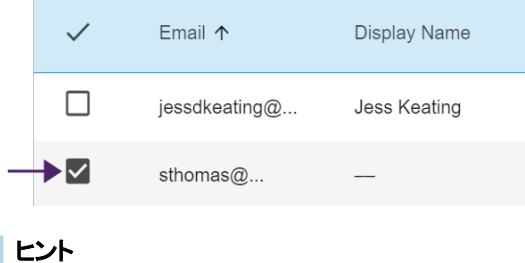

ユーザーのリストが長い場合は、画面の右上隅にある検索バーを使用します。

3. メイン画面でユーザーの削除をクリックします。

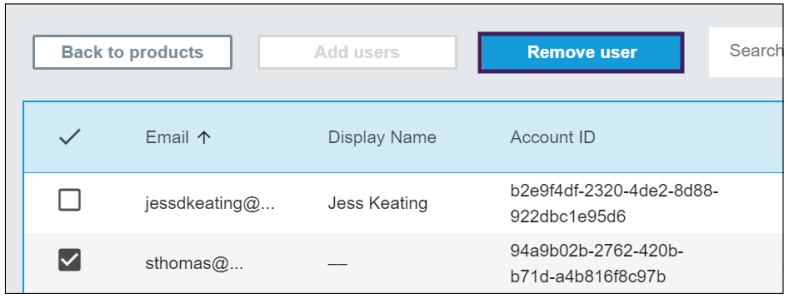

確認ダイアログが表示され、ユーザーを削除してもよいかどうかを確認するメッセージが表示されます。

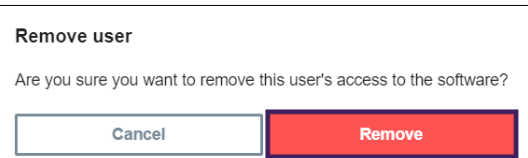

4. 削除をクリックして確定します。

### **SMART Learning Suite** サブスクリプションからすべての教師を削除するには

1. ユーザーを削除するサブスクリプションの割り当て済み**/**合計欄のユーザーの管理をクリックします。

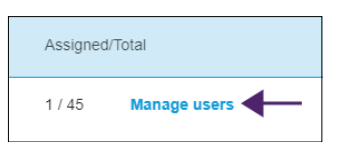

2. 青い行のチェックボックスをオンにして、すべてのユーザを選択します。

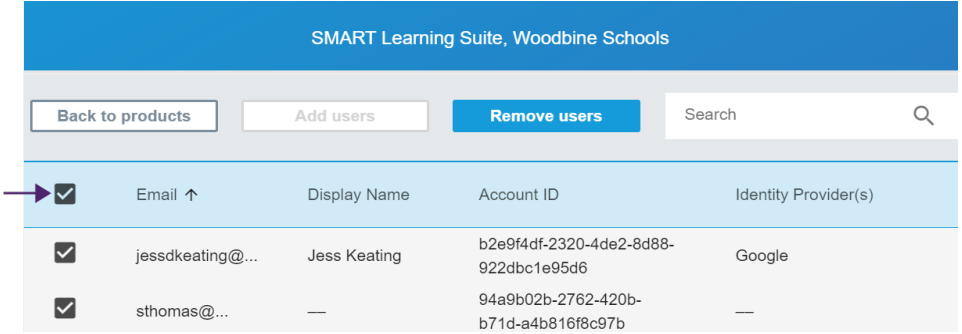

3. メイン画面でユーザーの削除をクリックします。

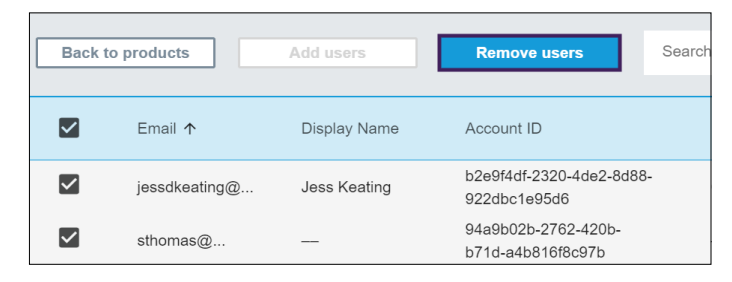

確認ダイアログが表示され、すべてのユーザーを削除してもよいかどうかを確認するメッセージが表示さ れます。

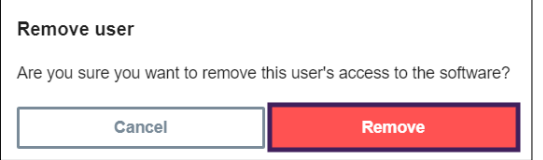

4. 削除をクリックして確定します。

## <span id="page-32-0"></span>第 5 章 トラブルシューティング

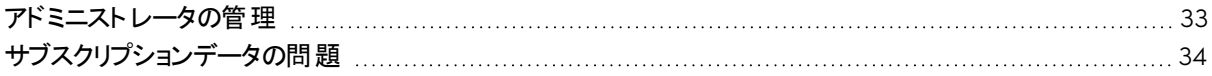

次のセクションでは、SMART Admin Portalで発生する最も一般的な問題のトラブルシューティング方法につ いて説明します。問題が一覧にない場合、または発生している問題を解決するための解決策がない場合 は、次のリソースをチェックしてください。

[コミュニティフォーラム](https://community.smarttech.com/s/?language=en_US&tabset-2eacd=2) コミュニティディスカッションフォーラムで回答を検索するか、自分の問題に関する投稿 を追加します。フォーラムは、SMARTサポートやその他のSMART Productユーザーに よって定期的に監視されているため、問題に対する回答を見つけるのに最適です。

[ナレッジベース](https://community.smarttech.com/s/) このナレッジベースには高度なトラブルシューティングに役立つ記事が含まれています。 問題を検索して、公開されているリソースのいずれかが、問題の解決策を提供してい るかどうかを確認します。

### <span id="page-32-1"></span>アドミニストレータの管理

私はアドミニストレータ ですが、組織からアド ミニストレータを削除 することはできません。

問題 解決法

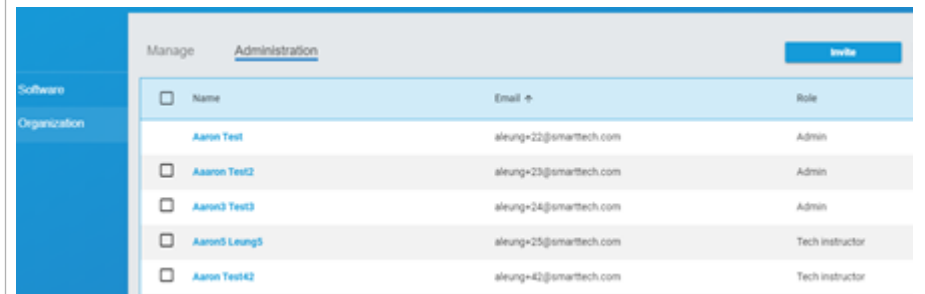

組織からアドミニストレータを削除するには、その組織のアドミニストレータの役割を 保持している必要があります。

この例では、この画面を表示している SMART Admin Portalにサインインしたユー ザーは、組織内のアドミニストレータではないため、最初の行のアドミニストレータに はチェックボックスがありません。そのため、組織内の他のアドミニストレータを選択し て組織から削除する権限がありません。次の4 行では、この画面を表示している ユーザーは、リストされた組織のアドミニストレータの役割を保持しているため、削 除するアドミニストレータを選択する権限があります。

<span id="page-32-2"></span>役割と権限の詳細については、11 ページ SMART Admin Portal[でのアドミニスト](#page-10-1) レータは、アドミニストレータ、スーパーバイザ、[技術インストラクターの](#page-10-1)3 つの役割を 使用できます。次の表に、[これらの役割とその役割がアクセスできる関数を示しま](#page-10-1) [す](#page-10-1)。を参照してください。

## サブスクリプションデータの問題

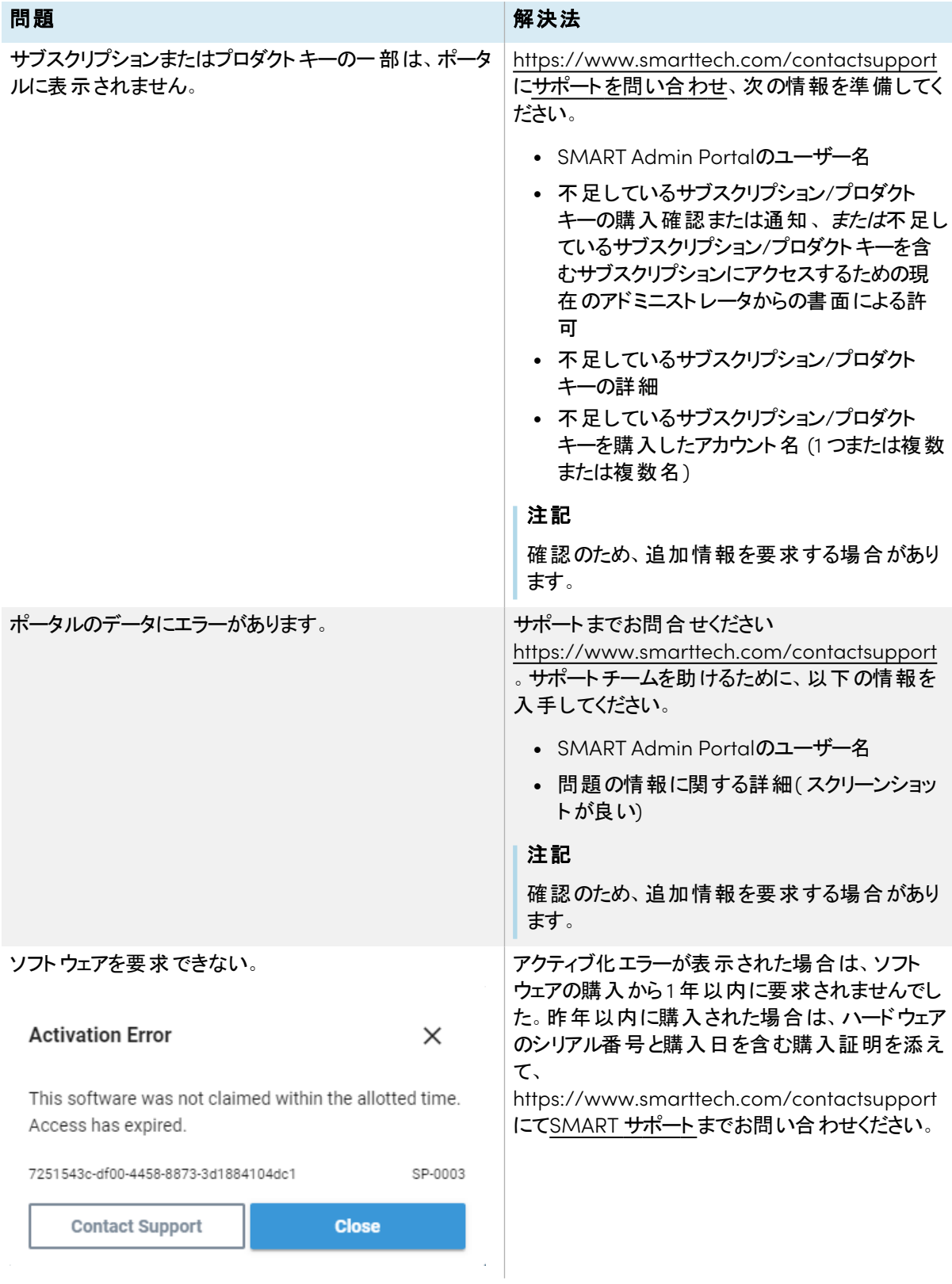

## <span id="page-34-0"></span>付録 6 デバイス、ブラウザ、ネットワークの 推奨事項

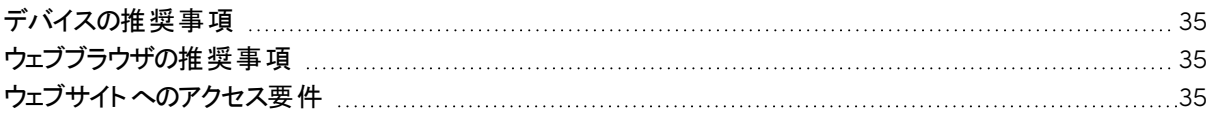

### <span id="page-34-1"></span>デバイスの推奨事項

最新バージョンのWindows 10を実行しているコンピュータ、または最新のmacOSを実行している任意 のMac。

### 重要事項

SMART Admin Portalにアクセスする場合は、画面解像度を1024 × 768以上にすることをお勧めしま す。

## <span id="page-34-2"></span>ウェブブラウザの推奨事項

### 最新バージョンの

• Google Chrome

### 注記

Google Chromeは、SMART Admin Portalで最高のブラウジングエクスペリエンスを提供します。

- Safari
- Firefox
- <span id="page-34-3"></span>• Microsoft Edge

### ウェブサイトへのアクセス要件

SMART Admin Portalは、ソフトウェアの更新、情報の収集、およびバックエンドサービスのために次の URL を 使用します。このURLをネットワークの許可リストに追加して、SMART Admin Portalが期待どおりに動作する ことを確認します。

• https://\*.mixpanel.com

SMART製品でSMARTアカウントへのサインインおよび使用には、次のURL が使用されます。これらのURLを ネットワークの許可リストに追加して、SMART製品が期待どおりに動作することを確認してください。

- https://\*.smarttech.com
- https://\*.smarttech-prod.com
- https://smartcommunity.force.com/
- https://login.salesforce.com
- https://fonts.googleapis.com
- https://content.googleapis.com
- https://www.gstatic.com
- https://\*.google.com
- https://login.microsoftonline.com
- https://login.live.com
- https://accounts.google.com
- https://graph.microsoft.com
- https://www.googleapis.com

# <span id="page-36-0"></span>付録 7 よくある質問

<span id="page-36-1"></span>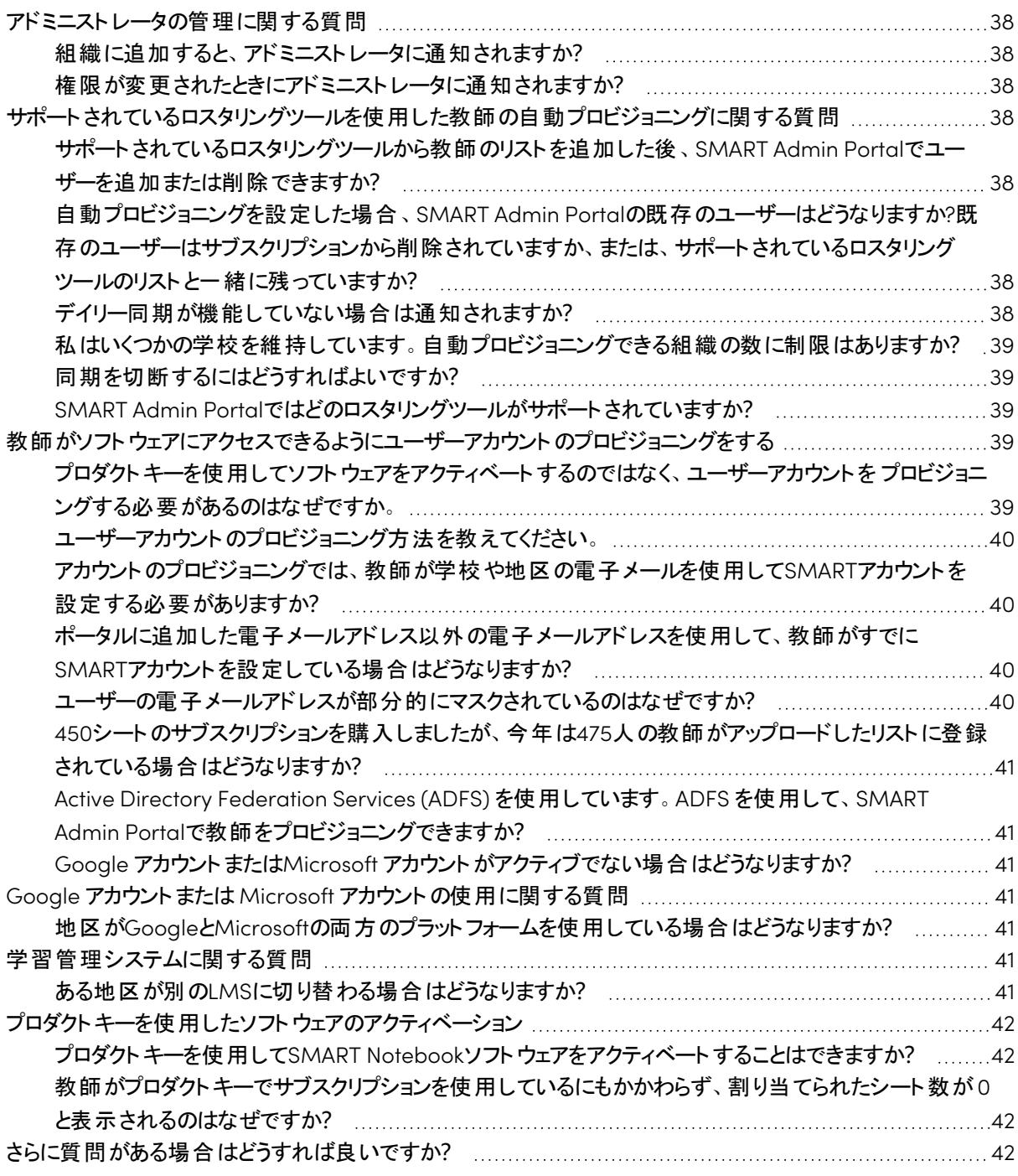

### アドミニストレータの管理に関する質問

SMART Admin Portalにアドミニストレータを追加すると、役割に応じてソフトウェアと組織を管理および表示 できます。

<span id="page-37-1"></span>以下は、アドミニストレータの管理に関するよくある質問です。

### 組織に追加すると、アドミニストレータに通知されますか?

はい。アドミニストレータがすでにSMART Admin Portalを使用している場合は、次回サインインしたときにポッ プアップ招待を受け取ります。アドミニストレータがまだユーザーでない場合は、SMARTアカウントにサインアッ プして組織にアクセスするための電子メール指示を受け取ります。

### <span id="page-37-2"></span>権限が変更されたときにアドミニストレータに通知されますか?

はい。次回サインインすると、アドミニストレータはポップアップ通知を受け取り、アクセス許可が変更されたこと を知らせます。

### <span id="page-37-0"></span>サポートされているロスタリングツールを使用した教師 の自動プロビジョニングに関する質問

サポートされているロスタリングツール(ClassLink、Google、Microsoft ) にアクセスし、SMART Admin Portal のサブスクリプションにリストを追加して、リストのすべての教師を自動的にプロビジョニングします。ロスタリング ツールで行った変更は、次回の同期から1時間または2時間以内にSMART Admin Portalに反映されます。 ( リストは毎日午後10時( MST) に同期されます) 。

<span id="page-37-3"></span>以下は、自動プロビジョニングに関するよくある質問です。

### サポートされているロスタリングツールから教師のリストを追加した後、SMART Admin Portalでユーザーを追加または削除できますか?

サポートされているロスタリングツールと同期している場合、SMART Admin Portalで教師を手動で追加また は削除することはできません。ロスタリングツールから教師リストを追加した場合は、そのツールを使用してリス トを管理します。

<span id="page-37-4"></span>自動プロビジョニングを設定した場合、SMART Admin Portalの既存のユー ザーはどうなりますか?既存のユーザーはサブスクリプションから削除されていま すか、または、サポートされているロスタリングツールのリストと一緒に残ってい ますか?

自動プロビジョニングを設定すると、サブスクリプションの既存のユーザーのリストは、ロスタリングツールからアッ プロードされたリストに置き換えられます。変更は、次回同期が正常に完了したときに有効になります。

### <span id="page-37-5"></span>デイリー同期が機能していない場合は通知されますか?

<span id="page-37-6"></span>同期が失敗した場合の自動メール通知の設定に取り組んでいますが、現時点では通知するプロセスはあり ません。

### 私はいくつかの学校を維持しています。自動プロビジョニングできる組織の数 に制限はありますか?

<span id="page-38-1"></span>SMARTによって導入された制限はありません。

### 同期を切断するにはどうすればよいですか?

<span id="page-38-2"></span>29ページ[同期の切断](#page-28-0)を参照してください。

### SMART Admin Portalではどのロスタリングツールがサポートされていますか?

SMART Admin Portalは現在、ClassLink、Google、Microsoftをサポートしています。別のロスタリングツー ルを追加したい場合は、SMART Admin Portal ユーザーの音声ページ <https://smarttech.uservoice.com/forums/923818-smart-admin-portal> にてご提案ください。

### <span id="page-38-0"></span>教師 がソフト ウェアにアクセスできるようにユーザーアカ ウントのプロビジョニングをする

ユーザーアカウント のプロビジョニングリにより、学校 や大規模学区 がソフト ウェアサブスクリプションへのアクセス を許可および管理できます。

<span id="page-38-3"></span>以下は、ユーザーのプロビジョニングに関するよくある質問です。

プロダクトキーを使用してソフトウェアをアクティベートするのではなく、ユーザー アカウントを プロビジョニングする必要があるのはなぜですか。 プロビジョニングアカウントには、プロダクトキーのアクティベーションよりも多くの利点があります。

### <sup>l</sup> プロビジョニングは、すでに使用しているシステムで動作するように設計されています。

ClassLinkおよびOneRosterを使用している場合は、自動プロビジョニングで教師のリストを同期できま す。ClassLinkで行った変更は、自動的にSMART Admin Portalに反映されます。

• プロビジョニングはより安全です。

教師が学校を離れた場合、その教師をサブスクリプションから削除し、新しいユーザーのサブスクリプショ ンのシートを取り戻すことができます。プロダクトキーを使用してアクティベートする場合は、アクティベート されたコンピュータ上のプロダクトキーを手動で削除する必要があります。これは、アクティベートされたコ ンピュータがもはや動作していないか、アクセスできなくなった場合 (たとえば、教師がキーをパーソナルコ ンピュータにコピーした場合) では削除できない場合があります。

### • プロビジョニングにより、教師はソフトウェアに柔軟にアクセスできます。

アカウントのプロビジョニングにより、教師はサインインするだけで、互換性のある任意のコンピュータまた はデバイスからSMARTソフトウェアを使用できます。キーごとに制限されたインストールは不要です。各ラ イセンスにより、設定された数の教師が、ソフトウェアをインストールしたコンピュータやデバイス上で柔軟 に使用できます。

<sup>1</sup>サブスクリプションのシートにユーザーアカウントを割り当てて、教師がSMART ソフトウェアにアクセスできるようにする

### • プロビジョニングによりスムーズなユーザーエクスペリエンスが提供されるため、問題やリソースについて連 絡する教師の数は少なくなります。

SMARTソフトウェアにアクセスするために教師にサインインを要求することにより、サブスクリプションに付 属するすべての機能と特典を使用するよう教師を設定できます。SMART Notebookソフトウェアのレッス ンに生徒のデバイスを接続するなど、日常的な教育タスクを実行するには、教師はサインインする必要 があります。

また、教師はサインインして、Lumio サブスクリプションのSMART Notebookに含まれているレッスン配信 およびコラボレーションプラットフォームである、Lumioにアクセスすることもできます 。また、サインインを使 用してSMARTトレーニングにアクセスしたり、 SMART Exchangeの無料レッスンや教室のリソースにアク セスすることもできます。

### <span id="page-39-0"></span>ユーザーアカウントのプロビジョニング方法を教えてください。

SMART Admin Portal[にサインイン](https://support.smarttech.com/docs/redirect/?product=adminportal&context=PortalSignIn)し、[教師のアカウントの電子メールアドレスを学校のサブスクリプションに追](https://support.smarttech.com/docs/redirect/?product=adminportal&context=AddRemoveUsers) [加](https://support.smarttech.com/docs/redirect/?product=adminportal&context=AddRemoveUsers)します。

GoogleまたはClassLinkとOneRosterを使用している場合は、[ClassLink](https://support.smarttech.com/docs/redirect/?product=adminportal&context=ProvisionClassLink)または[Google](https://support.smarttech.com/docs/redirect/?product=adminportal&context=ProvisionGoogle)とSMART Admin Portalの間でデータを同期することにより、教師を自動プロビジョニングできます。

### <span id="page-39-1"></span>アカウントのプロビジョニングでは、教師が学校や地区の電子メールを使用し てSMARTアカウントを設定する必要がありますか?

技術的には、GoogleまたはMicrosoft アカウントに添付されている任意の電子メールアドレス (個人のメール アドレスも含む) をプロビジョニングできます。ただし、教師が学校や地区の電子メールを使用して SMARTア カウントを設定することを強くお勧めします。

これにより、教師が別の地区に移動しても、アドミニストレータがユーザーの削除を忘れた場合に、複数のア カウントに関連付けられた 1 つの電子メールに問題がないことが保証されます。また、すべてのユーザーが地 区メールを使用している場合は、サブスクリプション内のユーザーの追跡と管理が容易になります。

<span id="page-39-2"></span>ポータルに追加した電子メールアドレス以外の電子メールアドレスを使用し て、教師がすでにSMARTアカウントを設定している場合はどうなりますか? この場合、ポータルに追加したメールは教師のSMARTアカウントに関連付けられていないため、教師はプロビ ジョニングされません。

学校や地区の公式メールをプロビジョニングし (MicrosoftまたはGoogleに拠点を置いている限り)、教師に 学校や地区の公式の電子メールアドレスを使用して SMARTアカウントを設定するように指示することをお勧 めします (前の質問を参照) 。

<span id="page-39-4"></span><span id="page-39-3"></span>ユーザーの電子メールアドレスが部分的にマスクされているのはなぜですか? SMARTは、お客様のプライバシーと個人情報を大切にしております。さまざまなグローバルプライバシー法を 厳守する一環として、一部の個人情報はマスクされています。このポータルが成長し、新機能が追加される につれ、当社はサービスのプライバシー関連の側面を継続的に再検討し、すべての適用法に準拠しなが ら、優れたユーザーエクスペリエンスを提供します。

### 450シートのサブスクリプションを購入しましたが、今年は475人の教師がアッ プロードしたリストに登録されている場合はどうなりますか?

SMARTは、購入した番号を超えるシートの使用をまだ阻止していません。ただし、SMART Admin Portalで は、購入したシート数よりも多くのシートを使用しているかどうかが表示され、割り当て済み/合計に割り当て られたシート数が赤で表示されます。サブスクリプションを更新すると、購入が必要なシート数が再評価され ます。

<span id="page-40-3"></span>Active Directory Federation Services (ADFS) を使用しています。ADFS を 使用して、SMART Admin Portalで教師をプロビジョニングできますか? SMARTはADFSの使用をまだサポートしていませんが、今後のアップデートでこのプロビジョニング機能をリリー スする予定です。

### <span id="page-40-4"></span>Google アカウント またはMicrosoft アカウント がアクティブでない場合はどうな りますか?

Google アカウントまたはMicrosoft アカウントを無効にした教師がリストに含まれている場合、これらのアカウ ントはSMART Learning Suite サブスクリプションの使用数に追加されません。また、これらの教師は、SMART Learning Suiteソフトウェア用にプロビジョニングされません。

### <span id="page-40-0"></span>Google アカウント または Microsoft アカウント の使用 に関する質問

<span id="page-40-5"></span>以下は、Google アカウントまたはMicrosoft アカウントの使用に関してよくある質問です。

### 地区がGoogleとMicrosoftの両方のプラットフォームを使用している場合はど うなりますか?

Google アカウントとMicrosoft アカウントが同じドメインを共有している場合は、いずれかのプラットフォームで すべての教師アカウントをプロビジョニングできます。ドメインが異なる場合は、教師がSMARTソフトウェアにア クセスするために使用するプロバイダー( GoogleまたはMicrosoft) に教師アカウントをプロビジョニングする必 要があります。たとえば、教師がLumioとGoogle 統合を使用している場合は、Googleを使用してプロビジョ ニングする必要があります。

### <span id="page-40-1"></span>学習管理システムに関する質問

<span id="page-40-6"></span>以下は、学習管理システム(LMS) に関するよくある質問です。

### ある地区が別のLMSに切り替わる場合はどうなりますか?

<span id="page-40-2"></span>今度は、現在のLMSシステムを使用して教師をプロビジョニングする必要があります。新しいLMSシステムが アクティブな場合、現在の同期を切断し、新しい同期を作成できます。

### プロダクト キーを使 用したソフト ウェアのアクティベーショ ン

SMARTが有効なユーザーアカウントのプロビジョニングの前に、サブスクリプションに関連付けられたプロダクト キーを使用して、特定のコンピュータでソフトウェアをアクティベートすることにより、ソフトウェアへのアクセスが 許可されました。

<span id="page-41-1"></span>以下は、プロダクトキーのアクティベーションに関するよくある質問です。

### プロダクトキーを使用してSMART Notebookソフトウェアをアクティベートするこ とはできますか?

はい、プロダクトキーはSMART Notebookでも機能しますが、SMART Learning Suite (SLS) Online もサブス クリプションに含まれていることに注意してください。教師がLumioを使用する場合は、無料トライアルの終了 後、教師のアカウントをプロビジョニングする必要があります。

教師がサブスクリプションのメリットを最大限に活用し、複数のデバイスでソフトウェアを柔軟に使用できるよう にする場合は、ユーザーアカウントのプロビジョニングが適しています。プロビジョニングされたユーザーアカウント は、デバイスではなくユーザーにアクセスを許可します。教師は、自宅のコンピュータなど、任意のコンピュータ にSMART Notebookをインストールし、それらのいずれかのコンピュータにサインインして、保存された個人デー タとともにソフトウェアのフルバージョンにアクセスできます。

### <span id="page-41-2"></span>教師がプロダクトキーでサブスクリプションを使用しているにもかかわらず、割り 当てられたシート数が0と表示されるのはなぜですか?

SMART Admin Portalで割り当てられたシート数には、プロビジョニングされたユーザーアカウントの数のみがリ ストされます。プロダクトキーを使用してコンピュータ上でソフトウェアのアクティベーションに使用された回数は 表示されません。ただし、ライセンスには十分な柔軟性が組み込まれており、合計数がないために顧客が制 限に達しないようにしますので、ご心配はございません。

### <span id="page-41-0"></span>さらに質問がある場合はどうすれば良いですか?

SMART Admin Portalのオンラインヘルプページ: [support.smarttech.com/docs/software/admin-portal/](https://support.smarttech.com/docs/software/admin-portal/) を参照してください。

<https://www.smarttech.com/contactsupport>または1 (888) 427-6278まで電話でお問い合わせいただくこ ともできます。

### **SMART Technologies**

[smarttech.com/support](https://www.smarttech.com/support) [smarttech.com/contactsupport](https://www.smarttech.com/contactsupport)

smarttech.com/ja/kb/171755